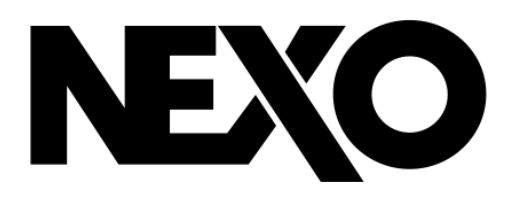

DP3400-01a-MG

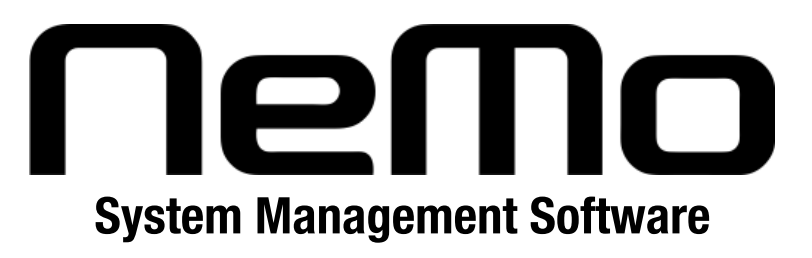

User Guide v2.1 for macOS and iOS

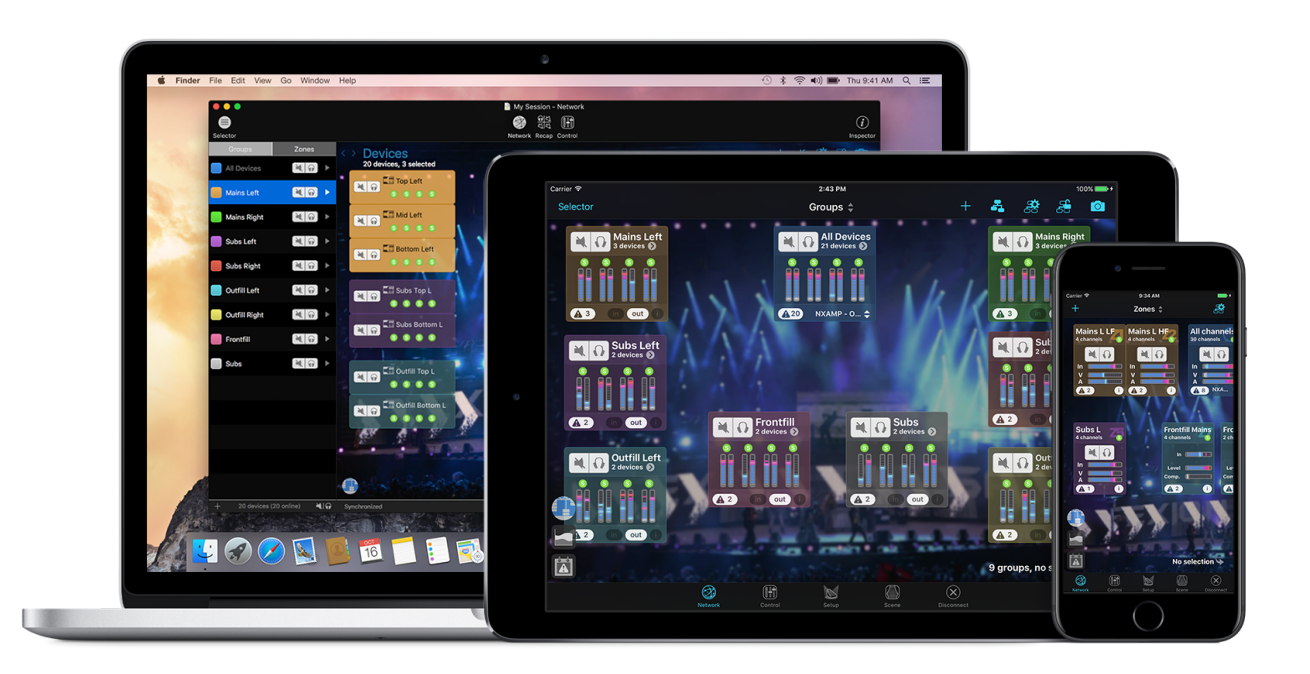

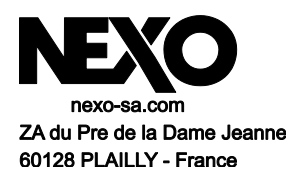

Thanks for downloading NEXO NeMo. This manual presents the app's functionalities and how to use it step by step.

# PRESENTATION

NEXO NeMo is the remote control app of a set of NEXO products (NXAMP and NXAMPmk2 Powered TD-controllers, DTD Digital TD-controllers). It allows you to control from an Apple iPad, iPhone, iPod Touch through a Wi-Fi network and from a Mac through a wired or Wi-Fi network one or many NEXO devices. Managing and positioning amplifiers, monitoring their parameters (levels, etc.), and setting new values (preset, volume, delay, EQ, etc.) is made possible thanks to an attractive and intuitive user interface. NEXO NeMo also comes with a powerful engine for logging, alerting and emailing.

Its main functionalities include:

- $\checkmark$  Creating and editing offline sessions and matching to real NEXO devices when going online (macOS only).
- $\checkmark$  Intelligent matching of online and offline devices (macOS only), and a way of locating the online devices.
- $\checkmark$  Visualizing and positioning the connected NEXO devices within a 2D space.
- $\checkmark$  Adding custom background pictures and editing their brightness and blurriness.
- $\checkmark$  Grouping devices or channels for multi-device control, and visualizing groups and zones on the 2D space.
- $\checkmark$  Quickly muting, soloing, and monitoring the status of devices, groups or zones, including peak and protect, for the entire network.
- $\checkmark$  Selecting setups from the standard library, and building custom setups.
- $\checkmark$  Monitoring and controlling simultaneously parameters of several NEXO devices, among which mute-solo, input and output levels, and volume, delay, gain, array-EQ and headroom of each output channel.
- $\checkmark$  Patching input channels to output channels.
- $\checkmark$  Viewing and editing EQ and compressor.
- $\checkmark$  Saving and recalling scenes (NXAMP only).
- $\checkmark$  Undoing and redoing every control step.
- $\checkmark$  Copying and pasting parameters and scenes from one to many NEXO devices.
- $\checkmark$  Saving and sharing user configurations, thanks to Sessions (.nemo documents).
- $\checkmark$  A configurable way of managing alerts of different levels.
- $\checkmark$  Visualizing and exporting a log of all the values of the NEXO devices (including temperature, voltage, current…) that you can record when NeMo is online.
- $\checkmark$  A fully configurable Live mode.
- $\checkmark$  A Demo mode to test the app.
- $\checkmark$  A use in portrait on iPhone and iPad, and in portrait or landscape mode on iPad. A use in fullscreen on Mac.

Requires NXRM104, NXDT104, NXAES104 or NXES104 remote control cards in the NXAMPs, or the Network version of the DTD. AVS-Service is required to remote control NXES104. No theoretical limit on the supported numbers of NEXO devices. Compatible with AVS-Monitor. A maximum of 2 NeMos or AVS-Monitor can be connected to an NXAMP. A maximum of 1 NeMo can be connected to a DTD.

# What's new v2.1

- $\checkmark$  Remote control of NXAMPmk2.
- $\checkmark$  Importing and exporting scenes for NXAMP and NXAMPmk2 as files.
- $\checkmark$  Fully compatible with macOS High Sierra and iOS 11.
- $\checkmark$  Better display of locked devices, possibility of changing the device passwords.
- $\checkmark$  Working on several NeMo documents at once has been made easier by having only one online session.
- $\checkmark$  Better discovery, performances and graphical interface: bug solving on delay text fields, possibility of editing the Dante IDs while offline, and much more!

# Caution: NEXO NeMo usage

Use this application during a live event with an extreme care. In particular, you should activate the safe mode.

Please equip your NEXO devices and computer/mobile terminal with the latest firmware updates, and if needed your computer with the latest version of AVS-Service and AVS-Monitor.

The good functioning of NeMo depends on the one of the wireless and wired network and of, if needed, AVS-Service.

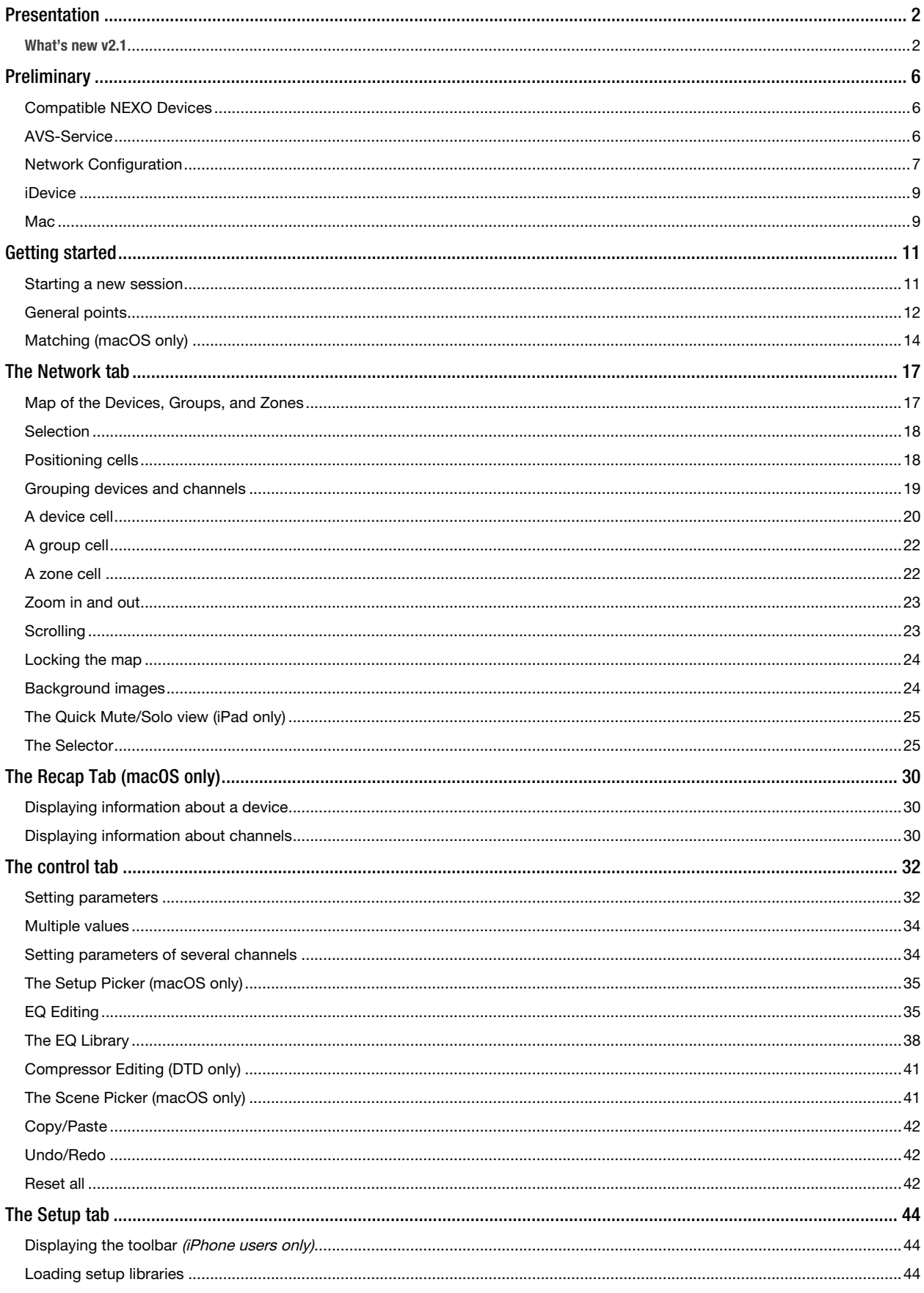

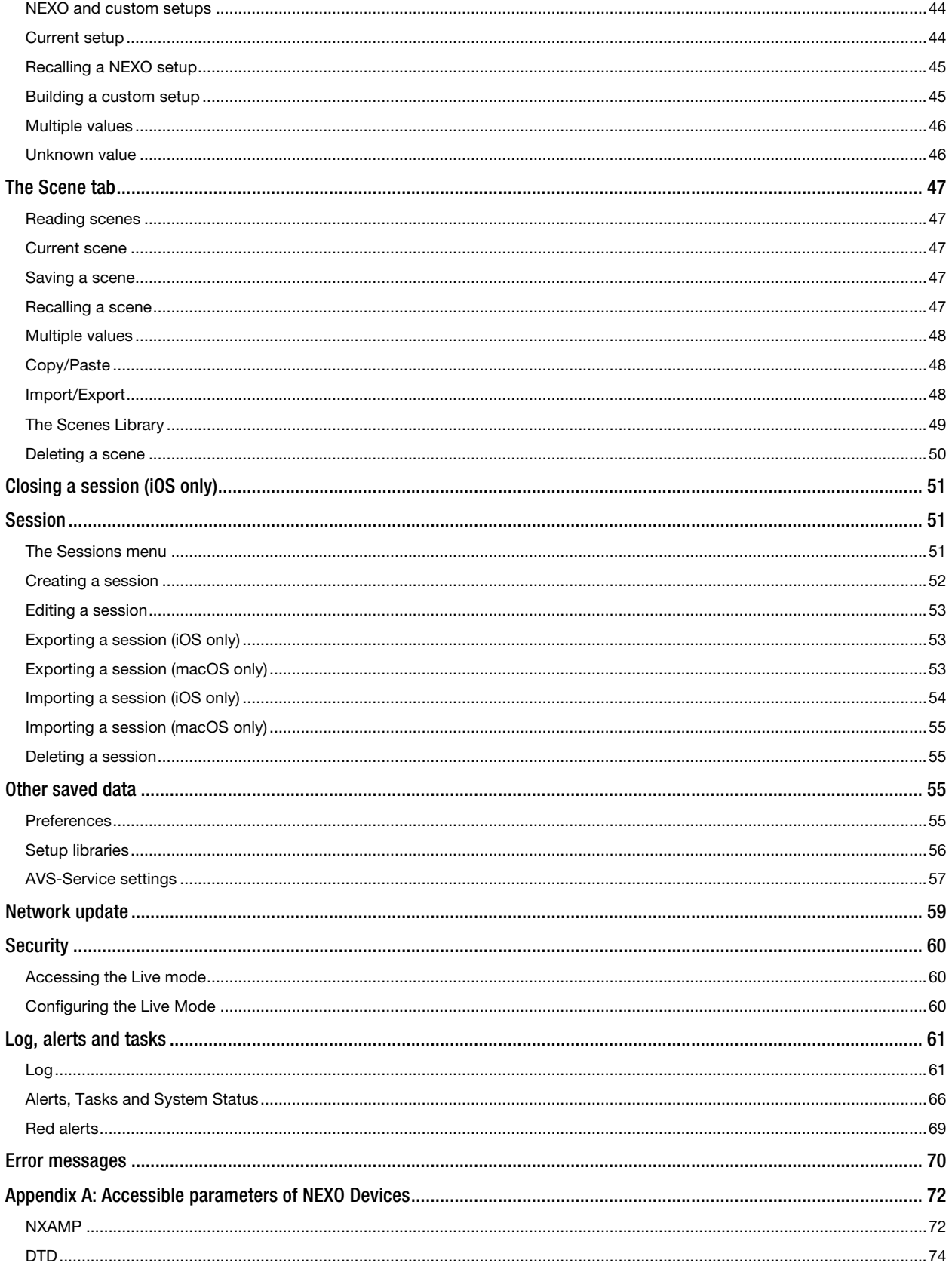

# **PRELIMINARY**

# Compatible NEXO Devices

## NXAMPs

Every NEXO NXAMP has to be equipped with an NXRM104 (NXAMPmk2 only), NXES104, NXDT104 or NXAE104 card, and has to be linked, directly or through other networking devices (switches, etc.), to a local network. The device(s) at the top of chain (called Primary Masters) should be connected to the network via the Primary or Remote port of extension card.

It is highly recommended to keep the NXAMPs updated with the latest firmware version, available at: http://nexo-sa.com/software.

Notice: NXAMPmk2s equipped with NXES104 or first generation of NXDT104 have only limited control in NeMo. NXAMPmk2s equipped with NXDT104mk2 are fully compatible with NeMo.

#### DTD

Plug your DTDs (Dante version only) to a local network, to which NeMo is connected (wireless or wired).

It is highly recommended to keep the DTDs updated with the latest firmware version, available at: http://nexo-sa.com/software.

## AVS-Service

I

AuviTran's AVS-Service is required to remote control NXAMPs and NXAMPmk2s equipped with NXES104, and is optional in any other case. It must run on a host PC (or Virtual Machine on a Mac). You need to:

- 1. Install AVS-Monitor<sup>1</sup> on a computer under Windows;
- 2. Link this computer, preferably with an Ethernet link, to the NXAMPs and router's network (a Wi-Fi connection is however possible);
- 3. Launch AVS-Control Panel (available at Start/All Programs/AuviTran/EtherSound Monitor/);

<sup>&</sup>lt;sup>1</sup> AVS-Service is included in AVS-Monitor's download package, available at www.auvitran.com.

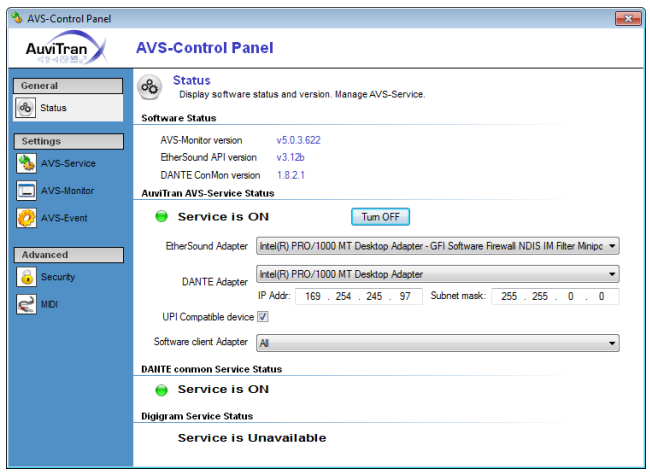

- 4. In the Status tab, select the adequate EtherSound and Dante Adapters (the ones leading to the NXAMPs' network);
- 5. Select All in the Software client Adapter list;
- 6. Check UPI Compatible Devices.
- 7. Start the service by pressing [Turn ON].

You can find more details in the documentation of AVS-Service and AVS-Monitor.

In case of high latency while using NeMo with AVS-Service, you can:

- Go to the *Status* tab, and press [Turn OFF] then [Turn ON];
- Try another value for the Network timeout and Dante timeout (AVS-Service tab), 5 ms and 50 ms by default.

You might want to disable Windows' Firewall to connect to AVS-Service from NeMo for macOS.

# Network Configuration

## Wi-Fi Access Point (optional for NeMo for macOS)

A Wi-Fi access point should be connected to the NEXO devices' local network, and configured following the manufacturer's instructions. The following points might help you to get an optimal configuration in terms of rapidity and robustness:

- Preferably choose a router that supports 802.11n. It is recommended to activate the support of all the modes (802.11n/a for the 5 GHz band, 802.11n/b/g for the 2.4 GHz band). The 5 GHz band is more robust to interferences than the 2.4 GHz band, but the range is generally shorter. Select a bandwidth of 20 MHz for the 2.4 GHz band, or of 20 and 40 MHz for the 5 GHz band.
- For a robust and large-coverage Wi-Fi network, preferably use professional routers with adaptive antennas and beam emitting (e.g. Ruckus Wireless).
- $-$  Use DHCP rather than static IP address assignation. There should be only one DHCP server on the network. In order to give a static address to one of the devices (e.g. the computer running AVS-Service), go to the settings interface of your router.
- Check that the firmware of the access point is up-to-date.
- Give the wireless network a unique SSID name.
- Choose a security mode, preferably WPA2-Personal (AES), or, at least, WPA/WPA2.
- Disable the parameter Hidden network of the Wi-Fi access point, and MAC (Media  $A_{CC}$ ess *Control) address filltering*, security being guaranteed by the point above.

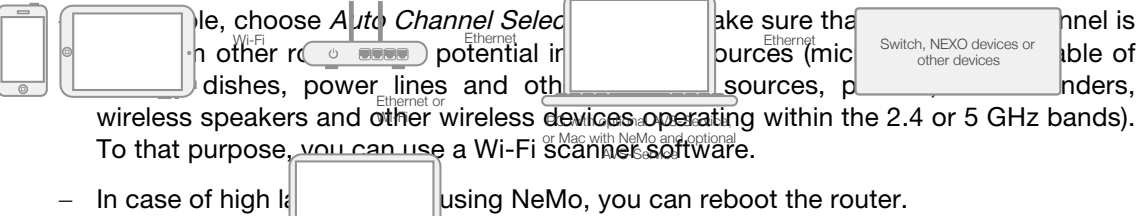

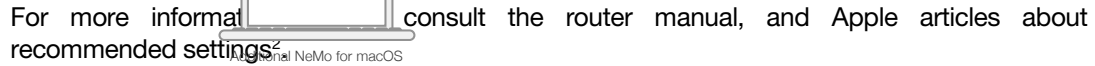

# **Configuration**

The following figures show the optimal configurations. It is possible to connect the Primary Master device directly to the computer (if this computer has two network adapters). It is master as remaining to the second meridian comparer has the nemeric asspector. The possible to have several Primary Masters thanks to a switch. Other devices than NEXO

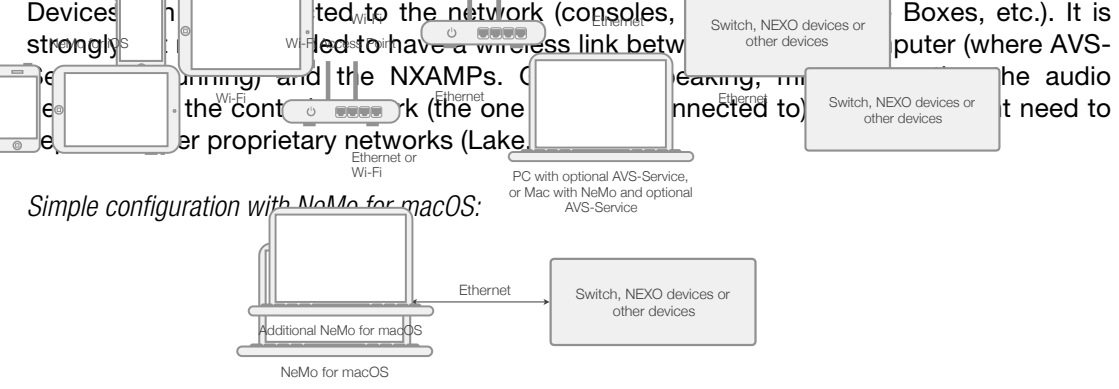

*Simple configuration with NeMo for iOS:*

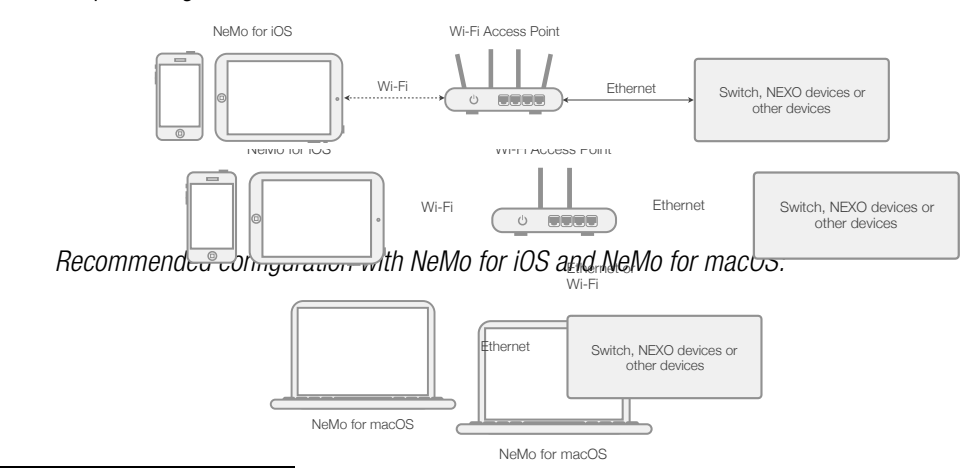

 2 Apple, iOS and OS X: Recommended settings for Wi-Fi routers and access points, http://support.apple.com/kb/HT4199, iPad: Issues connecting to Wi-Fi networks, http://support.apple.com/kb/TS3304, AirPort and Bluetooth: Potential sources of interference http://support.apple.com/kb/HT1365.

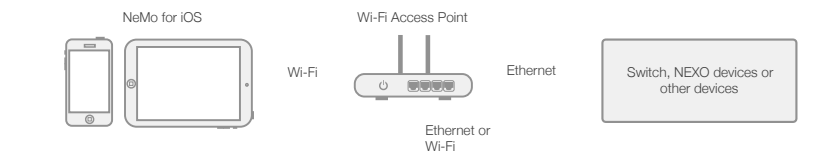

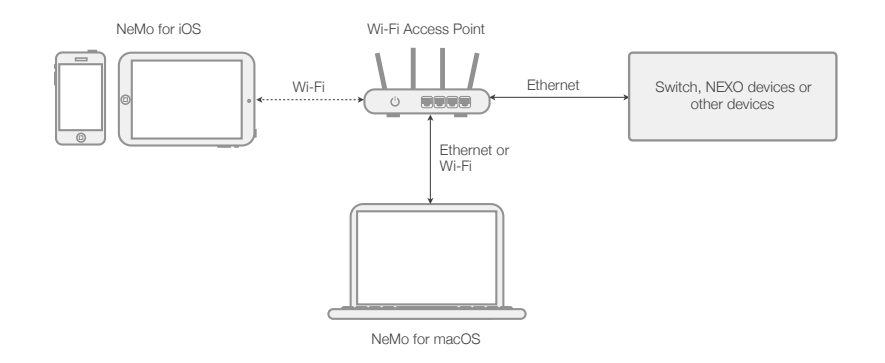

*Recommended configuration when AVS-Service is required (e.g. NXES104):*

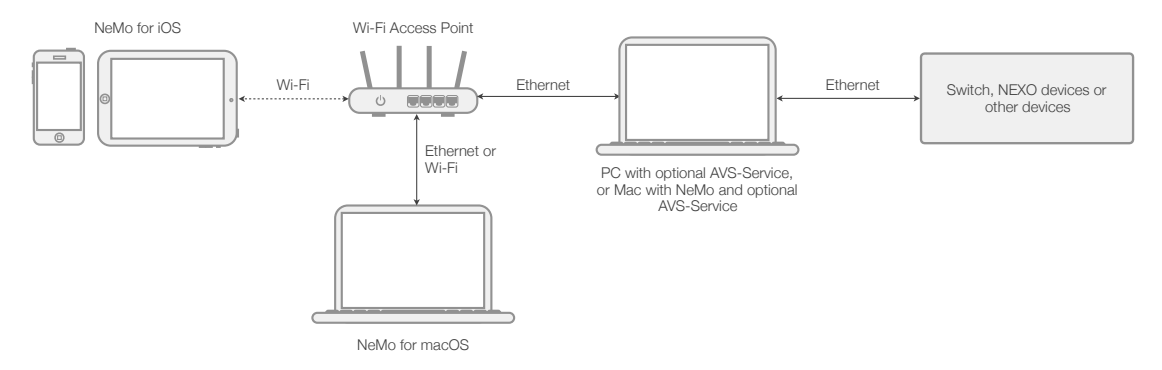

## iDevice

Your iDevice (iPhone, iPod Touch or iPad) should be equipped with iOS 10 or later, and with the NEXO NeMo app.

Wi-Fi should be activated on the iDevice. For that purpose, go to Settings. Disable the Plane mode if needed. Select Wi-Fi, and choose the correct network. Authenticate yourself if the network is secured.

If you are using static IP, tap on  $(i)$ , choose *Static*, and type in an *IP Address* for the iDevice (similar to the router address, but with a different last number), a Subset Mask (generally 255.255.255.0.0), and the Router address (usually printed on the bottom of the router, or manually defined when setting the router up). But again, DHCP is preferred, since it ensures more stability.

In case of frequent disconnections of NeMo, go to Settings>Wi-Fi, tap on  $\Box$  near to your network, and then [Forget this Network]. Start again the operations above. If you are using DHCP (recommended), you can also press [Renew Lease].

If Wi-Fi signal is surprisingly low on old iDevices, please have a look at technical notes by Apple on Wi-Fi.

## Mac

Your Mac should be equipped with macOS 10.11 or later, and with the NEXO NeMo app.

Go to  $\bullet$  > System Preferences > Network and check that you have at least one active network service (be it Wi-Fi or Ethernet), and a correct IP address.

It is recommended to use DHCP instead of static addresses.

In NeMo, you can choose what network service(s) to use to discover devices. Go to the State tab of the Inspector, and press are Direct Control or AVS-Service, and select the desired network services. You can also use this menu to check the IP mask of a service.

# NeMo for macOS and NeMo for iOS are independent

You do not have to own or launch NeMo for macOS to use NeMo on iOS, and reversely.

Both applications have the same functionalities, except that NeMo for macOS has an Offline Mode.

# GETTING STARTED

# Tip: importing from AVS-Monitor

If you are a user of AVS-Monitor, you can import/export your configuration (alias of the devices and groups). To do so, go to the section Import from AVS-Monitor.

# Starting a new session

#### *Mac users only*

- 1. Launch NeMo by double-clicking on its icon.
- 2. Choose File > New to create a new session. A new document window appears. By default, it is in Config mode. You can also open the Demo Session: close all opened windows and go to File > Open Demo Session.
- 3. Go to the Status tab of the Inspector  $(i)$  and locate the Status section.
- 4. If you are Online, you can go Offline and reversely by using the Online switch .
- 5. When offline, you can create device prototypes, groups and zones and edit their settings (see further down).
- 6. When online, you can connect to the network using Direct Control or AVS-Service.

To use Direct Control, check the Enable direct control checkbox.

To use AVS-Service, type in the IP address of the computer on which AVS-Service is running. You can find this IP address from AVS-Control Panel on this PC.

7. If you are connected to AVS-Service, and its access is restrained (see AVS-Control Panel, tab Security), you are invited to enter a login and password.

*iOS users only*

- 1. Launch NeMo by tapping on the app icon.
- 2. You can connect by using Direct Control and/or AVS-Service.

To use Direct Control, select the Use Direct Control checkbox.

To use AVS-Service, select the Use AVS-Service checkbox. You are then invited to select an IP address. It is the address of the network adapter of the computer on which AVS-Service is running. You can find this IP address from AVS-Control Panel on this PC.

- 3. Choose the session you want to open (cf. Sessions). When you launch NeMo for the first time, an empty session is created for you by default.
- 4. Tap on **[Config]** or **[Live]** to open the session, or on **[Demo]**. Connecting can take a few moments. You can cancel the connection at any time by tapping on **[Cancel]**.

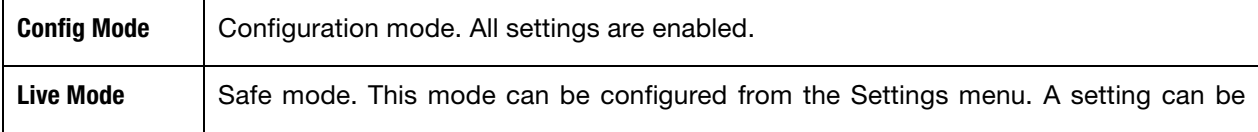

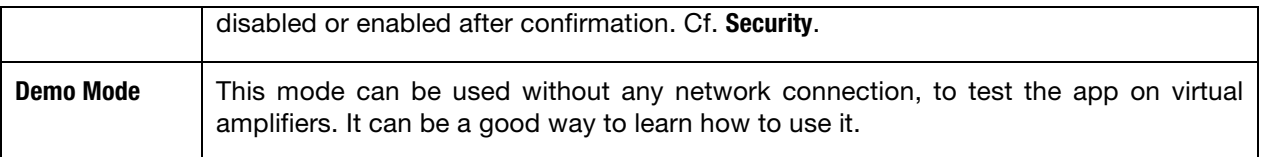

- 5. If you are connected to AVS-Service, and its access is restrained (see AVS-Control Panel, tab Security), you are invited to enter a login and password.
- 6. The status of the connection is displayed. When it is "Loading devices…", the connection with AVS-Service and/or the Direct Control devices is engaged, you may have to be patient!

If an error message is displayed, maybe:

- $\triangleright$  Network connection cannot be achieved. Please refer to the **Preliminary** section of this document to solve this problem.
- $\triangleright$  The given IP address is not the good one.
- Ø AVS-Service is not working correctly.

# General points

#### *Mac users only*

When a new session is opened, the window is made of:

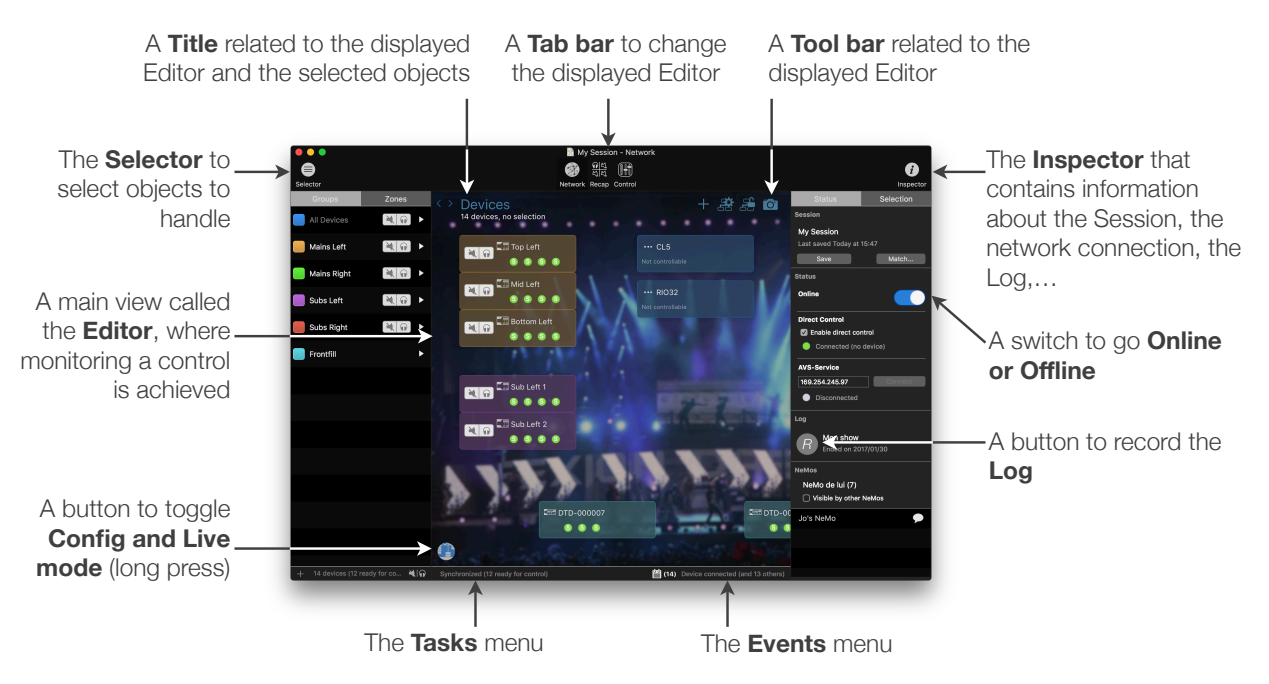

You can open as many windows as you want for a session, and open as many sessions as you want. For each window, you can choose to display the Selector or the Inspector or none of them, any Editor with any selected objects. l'Editeur affiché

There are three tabs:

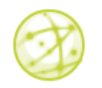

Network, the default tab: global view of the network;

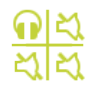

Recap: quick control and global view of the devices and channels;

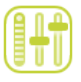

Control: control of the selected objects (preset, parameters, EQ...).

## *iOS users only*

When a new session is opened, the view is made of:

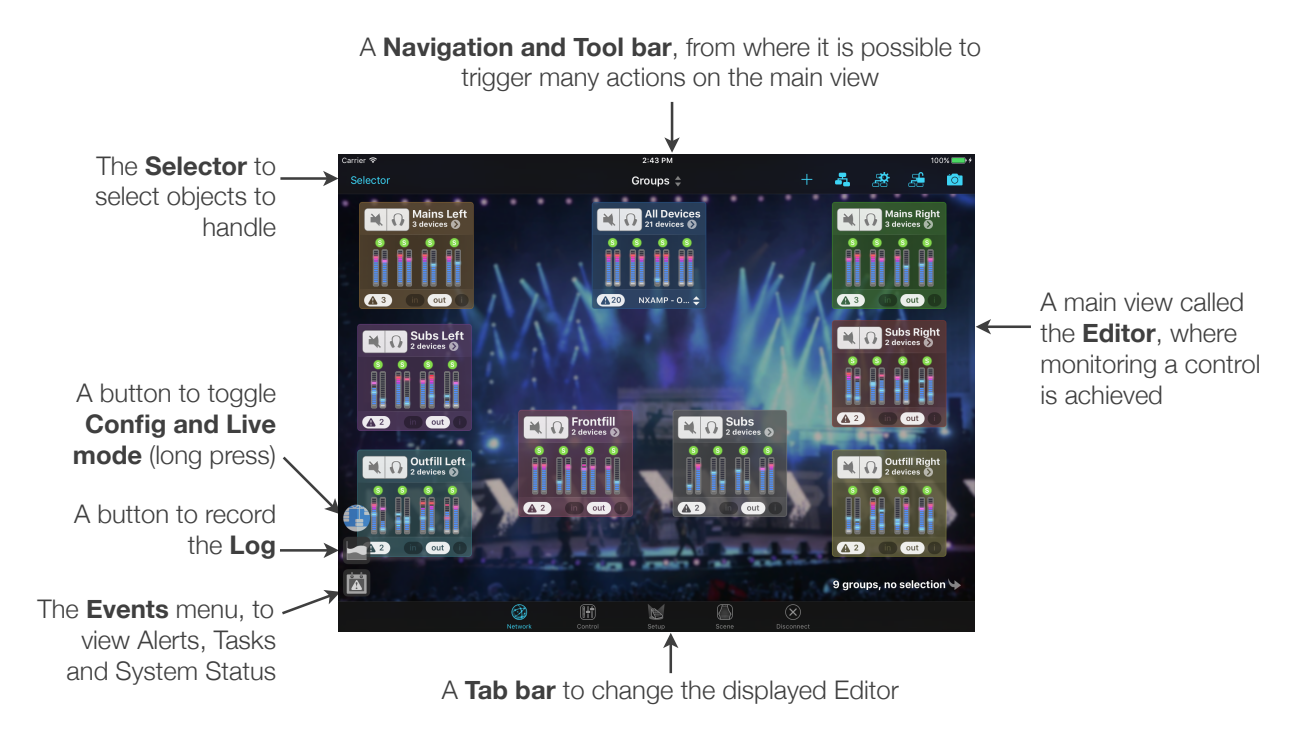

There are five tabs, one for each one of the main functionalities of the app:

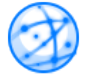

**Network**, the default tab: global view of the network;

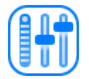

**Control:** control of the selected objects' parameters;

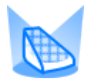

Setup: control of the selected devices setups;

Scene: control of the selected NXAMPs' scenes;

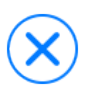

Disconnect: a simple button to close the session.

# Matching (macOS only)

With NeMo for macOS, you can work offline. The devices that you create when you are offline are called **prototypes**. The devices that are found on your network when you are online are simply called **devices**.

With NeMo for iOS, you can't work offline, but there is still the differentiation between prototypes (that come with the session you open when going online) and devices (the actual devices that are found on the network). The difference is that online devices are automatically matched to prototypes (see below).

Matching is the operation of associating an offline prototype to an online device.

#### Discovery process

A device discovery is made of several phases:

- 1. The network is automatically and regularly scanned by NeMo.
- 2. When a new device is discovered, it is in initialization: NeMo gets basic information and tries to control it.
- 3. When a device is initialized, it moves to first sync: NeMo gets all the parameter values it needs before actually starting the control.
- 4. In parallel, NeMo asks you how to match the discovered device. On iOS: the matching is automatic; prototypes take the values of the online devices.
- 5. When "first sync" and "matching" are done, the device is ready for control.

If a device is not known by NeMo, it is not controllable.

If the initializing or first sync phases failed, the device is not responding.

## User matching (macOS only)

To make the process of matching easier to you, it is semi-automated by NeMo: NeMo remembers the previous associations, but always asks you confirmation. When devices are discovered, there are three possibilities:

- No device prototypes were found in the current session, so NeMo automatically creates new prototypes and associate them with the devices.
- All the discovered devices were already associated with a prototype. NeMo asks you for confirmation before reestablishing the matches. You have the following choices:

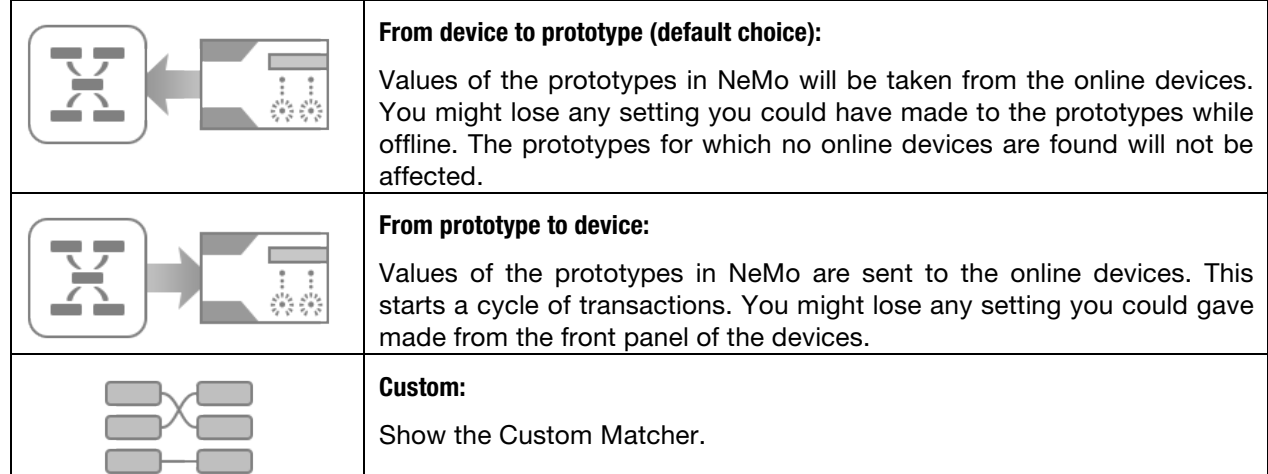

- There is an ambiguity, and NeMo presents you the Custom Matcher.

The matching operations cannot be undone.

Before validating a matching operation, make sure that the matching way is the one you wanted. If needed, advise the other users of your NEXO devices of the matching operation.

#### The Custom Matcher (macOS only)

When you choose [Custom...], or if there is an ambiguity during the matching phase, the Custom Matcher allows you to individually match prototypes and devices, and to individually choose matching ways.

To perform a custom match:

1. Go to the Custom Matcher. When the matching phase is over, go to the Status tab of

the Inspector  $(\boldsymbol{i})$ , and press [Match...] in the Session section to do so.

- 2. To the left are the prototypes you have created, to the right the devices that have been discovered. Identify devices by their Dante ID, name, address or by pressing the  $local$ e button  $\blacksquare$ .
- 3. Drag and drop, like on the picture below, a prototype cell onto a device cell, or a device cell onto a prototype cell.

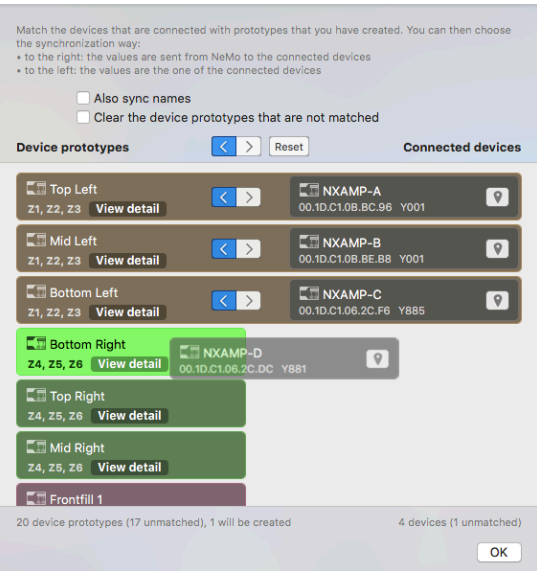

- 4. Choose a synchronization way by pressing  $\lfloor$ </a>l. The matching will only be applied by pressing [Ok] and confirm.
- 5. To undo a match, drag and drop a prototype or a device cell outside of its matched cell, or onto another cell.
- 6. Check if needed to sync the names (the prototype will take the online device names).
- 7. Check if needed to clear the unmatched prototype (e.g. the ones of a previous network that you don't need anymore).
- 8. Press [Ok], and then confirm, to validate the matching.

## Locating the devices

NeMo offers you a way of identifying online NEXO devices, even when not matching.

Note that NXAMP identification is only available from LOAD4\_00.

To identify a NEXO device:

- 1. Go to the Selector (see The Selector).
- 2. *iOS users only:* press [Edit] on any of the Selector pages (groups, zones, devices or channels).

*macOS users only:* at the bottom, press the  $\triangleleft$   $\mathcal{O}$  button, so it becomes  $\mathcal{O}$ .

For the compatible devices, the mute button is replaced by a locate button  $[ \cdot \cdot ]$ .

3. Press the locate button. The front panel LEDs of the device(s) will blink for 2 seconds.

# THE NETWORK TAB

## *iPhone users only*

The Network Tab is made of either network maps or the Selector (see The Selector). You can switch between these views using the button in the center of the navigation bar.

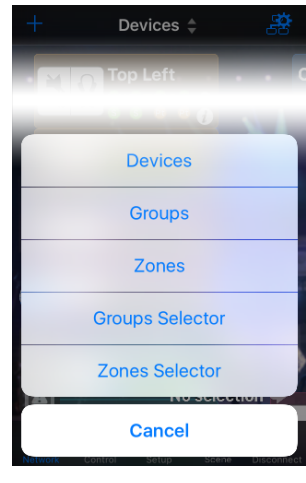

You can access the toolbar by tapping on  $\overline{C}$ .

*iPad and macOS users only*

You can access some options of the toolbar by tapping on  $\frac{1}{\sqrt{2}}$ .

# Map of the Devices, Groups, and Zones

On the map, you can display either the devices, the groups or the zones.

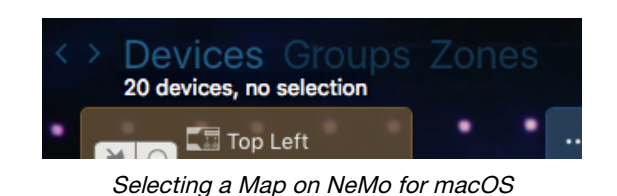

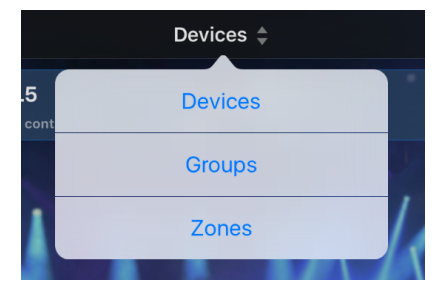

Selecting a map on NeMo for iOS

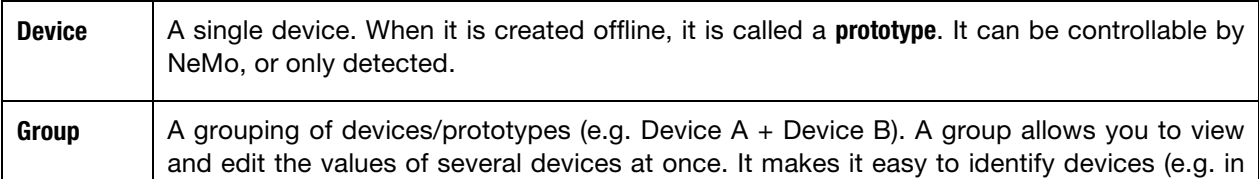

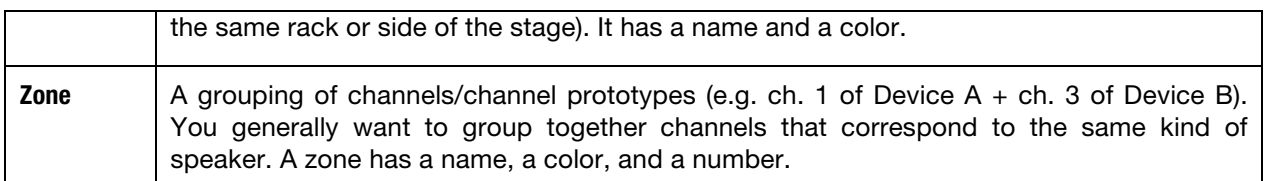

The Map of the Devices displays the connected devices and offline prototypes, as rectangular cells. Blue links between cells represent the physical connections between NXES104-equipped devices (only). A link is oriented from a master to its slaves thanks to an arrow. To show or hide links, tap on  $\frac{1}{\sqrt{1}}$  or  $\frac{1}{\sqrt{1}}$  in the toolbar.

The Map of the Groups or the Zones displays the groups or the zones you have created as rectangular cells (see further how to create groups or zones).

## Selection

The control of the devices (see following tabs) is achieved with a system of selection. When a cell is selected, its color is shinier.

#### *NeMo for iOS:*

- Double tap to select a cell.
- Double tap to deselect a cell.
- To select all the cells, tap on  $\bullet$  in the toolbar.
- To deselect all the cells, tap on  $\overline{\mathbb{G}}$  in the toolbar.
- To locate selected cells, tap on  $\blacktriangleright$  at the bottom right corner.

## *NeMo for macOS:*

- Click on a cell to select it.
- Hold Shift and click on another cell to select all the cells in-between.
- Hold Cmd and click on another cell to select it by maintaining the previous selection.
- Click outside of a cell and drag the cursor to select the cells inside the lasso.
- Click outside of a cell to deselect all of them.
- Press Cmd+A to select all the cells.

A group cell can be partially selected, if only part of its devices is selected. If so, it has slanted strips of bright and dark color.

It is also possible to select or deselect objects from the Selector (see The Selector below).

Note that any cell can be selected, even if they are not controllable.

## Positioning cells

You can arrange cells as you like. To do so, press and hold to drag one or many cells. When two cells are close enough, magnets allow the constitution of stacks, like racks: you can reproduce the arrangement of devices as it is in reality.

Two cells are completely tied when they share a full edge with each other. Then, if you

move the one, the other will follow.

*NeMo for iOS:*

To untie cells, put a finger on each cell, and move them away.

*NeMo for macOS:*

To untie cells, hold Cmd and drag a cell to untie. The cursor looks like scissors.

To move simultaneously cells that are not tied, you have to select them. If you move a selected cell, all the other selected cells will move as well.

If many cells are selected, and you drag a cell that is not selected, then only the later will move.

To automatically place cells on the map, tap on  $\overline{AB}$  in the toolbar. You can choose between placing them **hierarchically** (masters above slaves, only for EtherSound) or as **tiles**.

#### Tip: align on a grid

You can align cells on a grid. To do so, tap on  $\overline{SP}$  in the toolbar and activate the switch Align on a grid.

### Tip: showing online devices and/or offline prototypes

When NeMo is Online, you can hide the prototypes that are not associated with a connected device. To do so, tap on  $\frac{1}{\sqrt{2}}$  in the toolbar and activate the switch **Hide not connected devices**.

## Grouping devices and channels

Grouping is achieved in the Grouping Maker, that you can display from the Network Tab by pressing [+] in the tool bar (iOS) or at the bottom-left corner of the Selector (macOS).

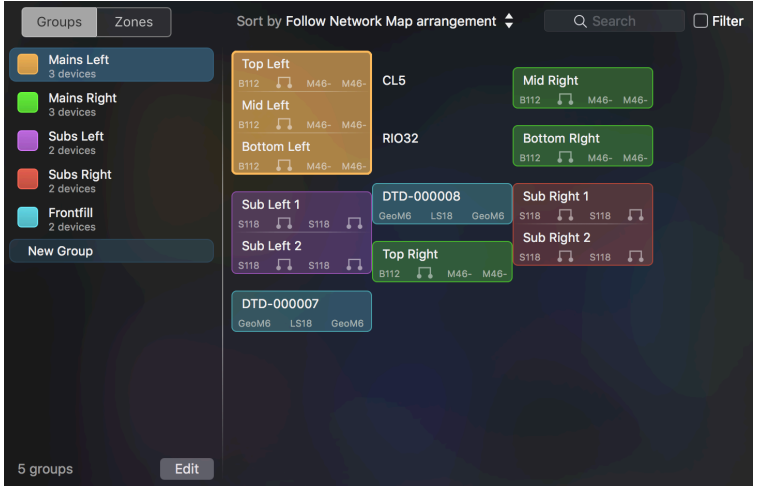

## Creating a group

1. Go to the Grouping Maker, *iOS only:* from the Map of the Groups or of the Devices, or

from the Selector in Groups mode (see The Selector)

- 2. macOS only: choose **[Groups]** on the segmented control at the top left corner.
- 3. Choose [New Group].
- 4. Press the name to edit it.
- 5. Press the color icon to edit the color.
- 6. Select devices on the list of devices. Several options are offered to you in order to sort this list.

## Creating a zone

- 1. Go to the Grouping Maker, iOS only: from the Map of the Zones, or from the Selector in Zones mode (see The Selector)
- 2. macOS only: Choose [Zones] on the segmented control at the top left corner.
- 3. Choose [New Zone]. The number of the zone is determined by its position among the others. See The Selector to find out how to arrange zones.
- 4. Press the name to edit it.
- 5. Press the color icon to edit the color.
- 6. Select channels on the list of channels. Several options are offered to you in order to sort this list.

#### Editing a group or a zone

- 1. Go to the Grouping Maker.
- 2. Select the group or the zone on the list to the left (Mac and iPad only). Press  $\overline{\bullet}$  to view this list (iPhone only).
- 3. The objects that belong to the selected group or zone are highlighted.
- 4. To add or remove objects from that group or zone, select or deselect them from the list of devices and channels.
- 5. Press [Edit] (Mac and iPad only).
- 6. Press the name or the color to edit them.
- 7. Press  $\bullet$  to view the groups or zones list *(iPhone only).*
- 8. To delete the group or the zone, press
- 9. When you are done, press [Done] (Mac and iPad only).

# A device cell

A cell has two sides (iOS only). Press [i] to reveal the reverse side. To go back to the front, press [Done].

## On the front, you will find

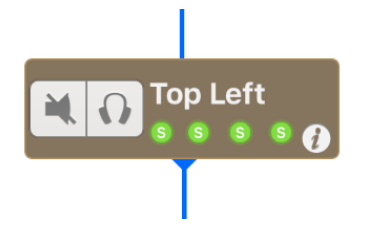

A mute button, to cut the output sound of a device (function "overmute": mute all channels). When it is effectively muted, the button is blue.

A solo button, to mute all compatible devices, except the soloed ones. When solo is active, the button is blue.

A label with the alias of the device, or the Dante ID (if applicable). Press to display the one or the other.

Four LEDs for the status of each channel.

Here is the meaning of the LEDs:

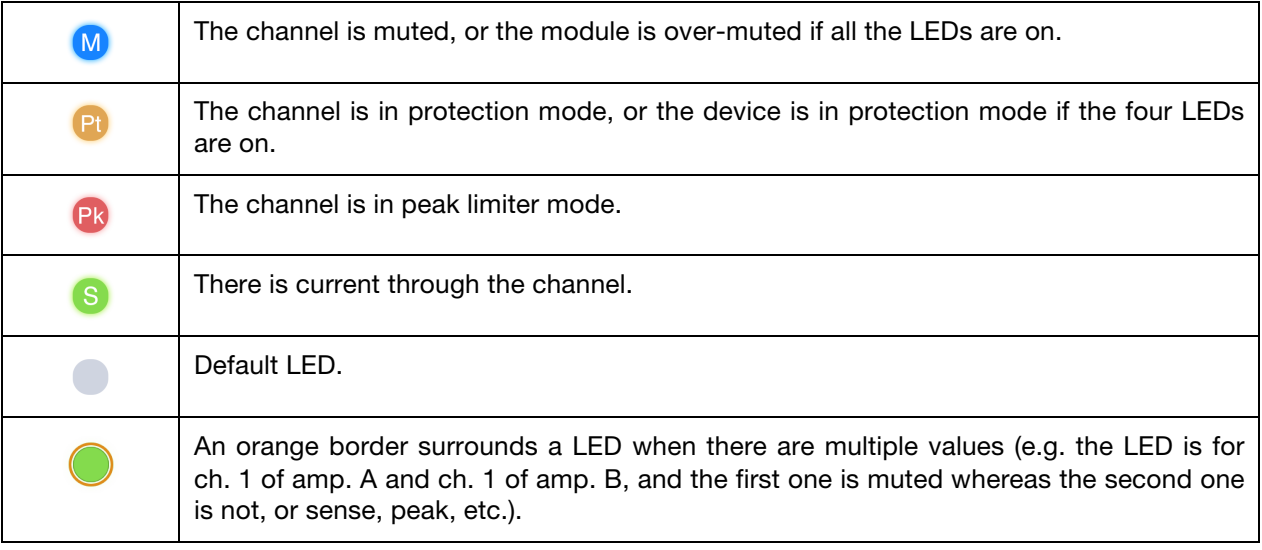

**Remark:** When the device is not a controllable device or is not responding, LEDs and mute/solo are not displayed. When a device is in stand-by mode or is not responding, a button allows you to awake it.

### On the reverse side, you will find (iOS only)

- The alias of the device, by default the type of product and the end of the MAC address. When you change it in AVS-Monitor or in NeMo, the new name is not passed on. Tap on the field to edit it, and on [Done] when finished;
- The MAC address of the amplifier (that can be read on the network card of the device);
- The load of the amplifier (the version of the firmware and setup libraries);
- The current setup, denoted by its number or name (when library has been loaded);
- An icon telling whether the device has a NXDT104, NXAE104 or NXES104 card. In case of a NXDT104 card, the Dante ID is displayed.

A device that is not controllable by NeMo has a cell with the alias only.

# A group cell

A group cell has three panes:

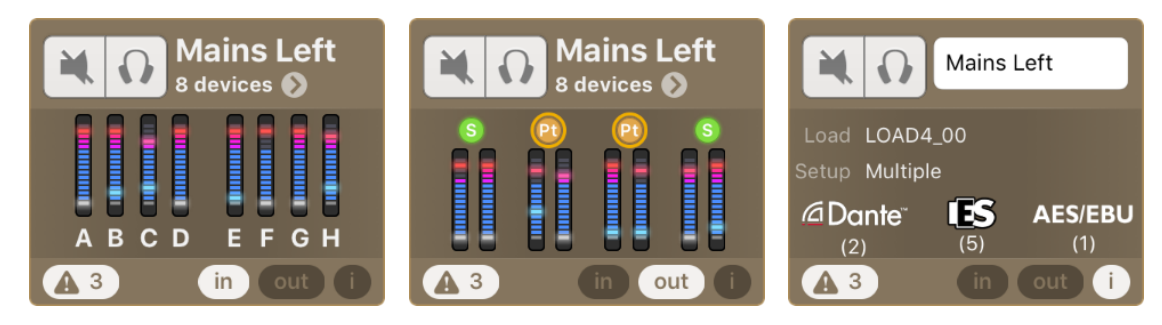

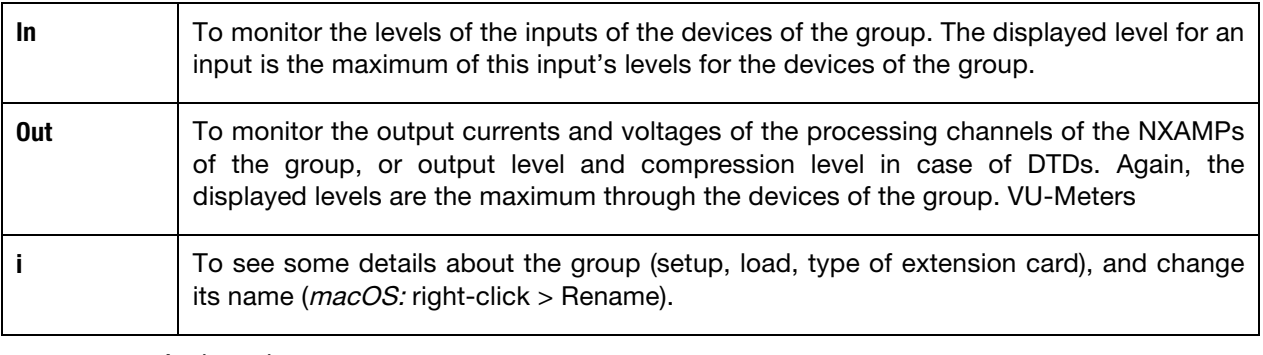

And two buttons:

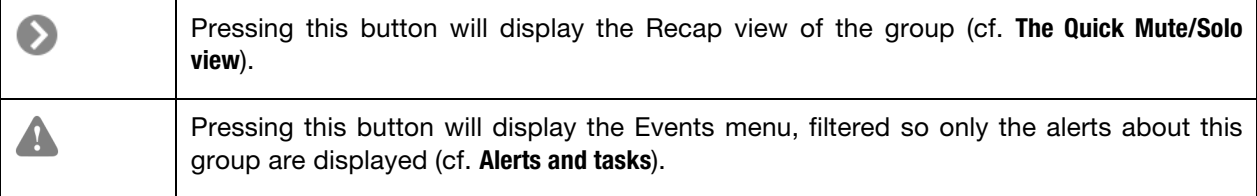

# A zone cell

A zone cell has two panes:

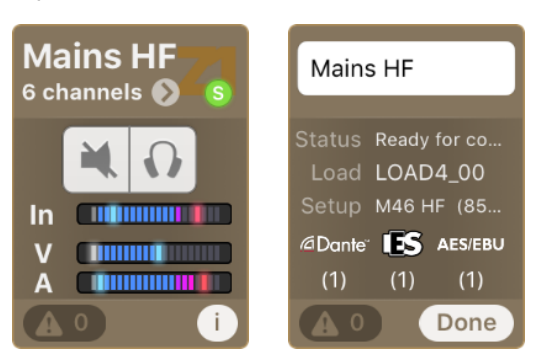

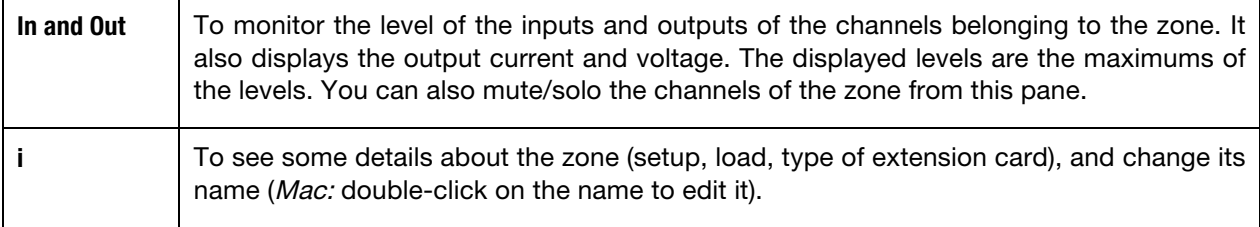

And two buttons, the same as a group cell (see right above).

### VU-Meters

A VU-meter displays:

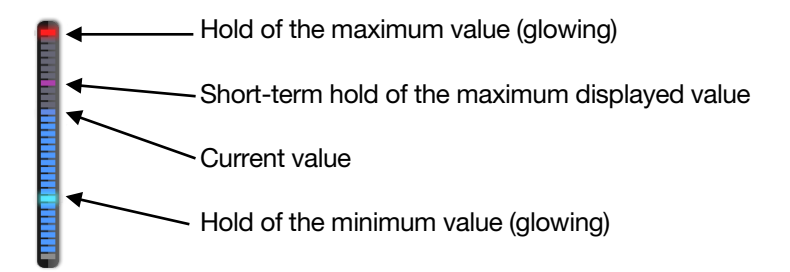

You can reset the hold values by tapping on any VU-meter.

## Important: latency

Since there may be latency on the wireless network, and given the charge of AVS-Service, commands are likely not to be taken immediately in account by a remote NEXO Device. For instance, it is not abnormal to wait half a second from the moment you tap on a mute button and the one it is effectively blue.

Displayed values are the expected ones.

An activity indicator is displayed at the bottom-left corner of the main view, when a transaction is ongoing (the value of a parameter is being sent and processed by a device). This indicator is also visible when network updates takes more time than usual (more than 5s).

When a transaction is finished, the indicator is hidden. If the transaction failed, an alert is raised in the Events menu (see Alerts, Tasks and System Status).

# Zoom in and out

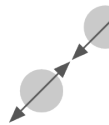

You can change the scale of the main view with two fingers getting closer (zoom out), or opening (zoom in), on the screen of your iDevice or on the track pad of your Mac. You can reset the zoom scale by double-tapping anywhere except on a cell.

Zooming is also available in the toolbar *(macOS only)*. Each map has its own scale, which is automatically saved.

# **Scrolling**

iOS only: You can scroll the main view to reveal cells that may not be visible, simply by dragging a finger (anywhere but on a cell). In the editing mode (after pressing  $\boxed{\text{O}}$ ), if background images are too big, you can use two fingers to scroll.

# Locking the map

You can lock the map of the devices or of the groups, by tapping on  $\Box$  in the toolbar. Tap again on  $\overline{AB}$  to unlock. When the map is locked, no cell can be moved.

# Background images

You can add background images. For instance, with the built-in camera of the iDevice, you can take a picture of the stage, or of NXAMPs racks, load it into NeMo as a background image, and place cells so that you find your way around.

The background images are the same for all the maps (devices, groups…).

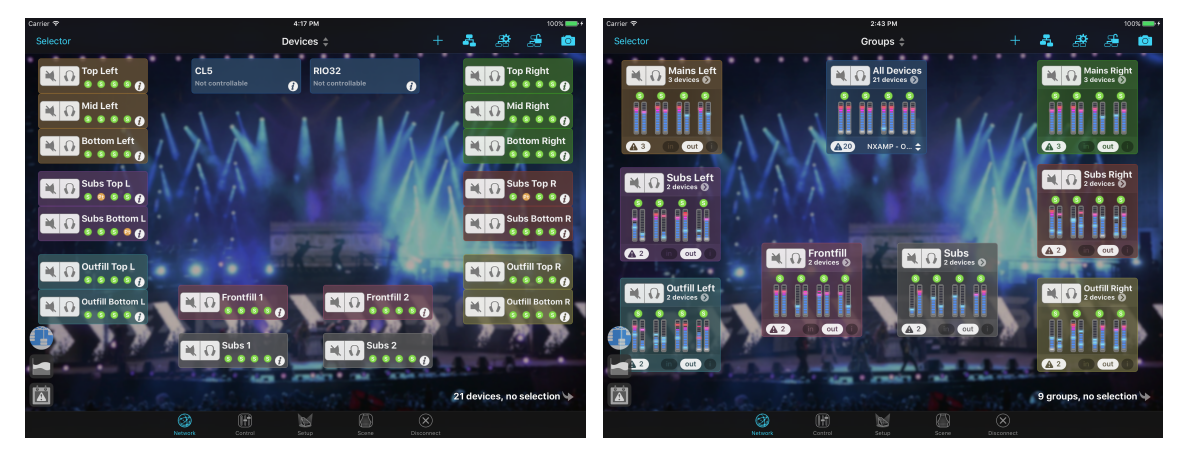

#### Adding background images:

To add an image to the background:

- 10. Press  $\overrightarrow{O}$  in the toolbar to open the Image Editing Mode. Cells are greyed over. It is still possible to scroll (with two fingers) and to zoom in the editing mode;
- 11. Press [+] to import an image.
- 12. Press  $\Box$  and drag to resize the picture as you like;
- 13. Press the image and drag it to move it;
- 14. Tap on  $\bigcirc$  to remove the image :
- 15. Double-click on an image to display the luminosity and blur edition panel (macOS only).
- 16. Tap [Done] to leave the Image Editing Mode. Cells get their aspect back and images are frozen and brought to the background.
- 17. Do again this operation to add other images.

#### Editing background images:

To edit background images, press  $\overline{O}$  in the toolbar to open the Image Editing Mode, and, as you wish, perform operations 3, 4 and 5 of the previous enumeration.

If you have placed several images, the one you are dragging is automatically brought to

front. If you want to bring an image to front, drag it slightly, or use the right-click menu (Mac only).

Tap on [Done] when finished.

# The Quick Mute/Solo view (iPad only)

There are several ways of muting or soloing channels and devices:

- From the network map, by using the [Mute/Solo] control of a cell;
- From the Selector (see below);
- From the Control tab, for the current selection of devices or channels;
- From the Quick Mute/Solo view.

You can access the Quick Mute/Solo view from the map of the groups or the zones, by taping on  $\blacktriangleright$ . The following sheet appears:

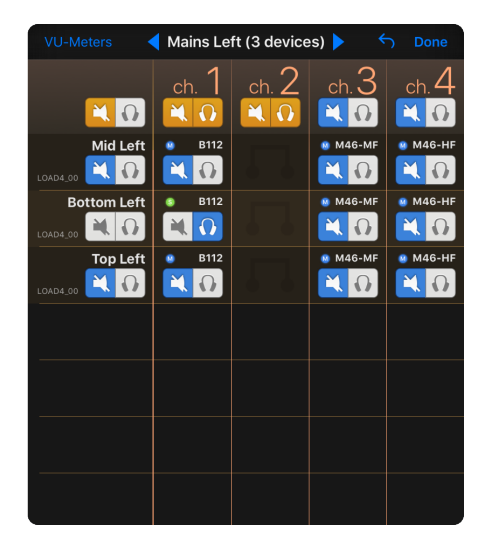

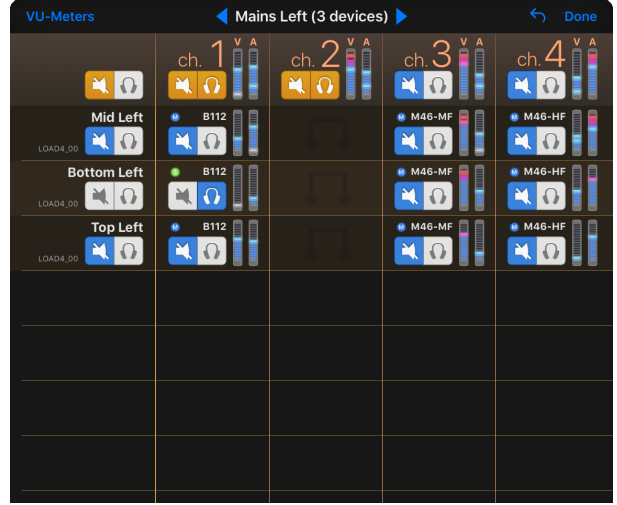

You can then mute/solo either individual channels, or given channels for a whole group, or devices, etc. Tap on [Done] to dismiss the Quick Mute/Solo view.

You can display or hide VU-meters by taping on [VU-Meters].

Solo can be "in place" or "exclusive", see Tip: exclusive solo.

# The Selector

#### *Mac and iPad only*

This menu is accessible from every tab, via the button [Selector...]  $\overline{I}$   $(\equiv)$ , at the left-hand side of the navigation bar.

#### *iPhone only*

This menu is accessible from the Network tab.

There are two modes for the Selector: Groups or Zones. Use the [GroupsIZones] segmented control (Mac and iPad) or press the title of the navigation bar (iPhone) to switch between those two modes.

The list shows all the groups or zones that you have created, and a particular group: All devices or a particular zone: All channels. You cannot rename or delete this group and this zone.

There is a **[mutelsolo]** button for each group or zone, whose action affects all the devices of a group, or the channels of a zone. Pressing  $(i)$  displays the detail of the group or of the zone. Each compatible device or channel of the list has a [mutelsolo] button, and channel status LEDs (iOS, see A device cell) or a status text (macOS).

To select a group, a zone, a device or a channel, simply press its row. Selecting a group selects all its devices, and selecting a zone selects all its channels. When selected, a row is blue. When offline, a row is red or half-transparent.

## Adding devices (macOS only)

- 1. Press the [+] button at the bottom of the Selector. Choose **Add device prototypes...**
- 2. On the displayed modal sheet, choose a product, a name, a number of device to create, and if needed a group to which add the created device(s). Validate.
- 3. If you are online, a matcher is displayed, to associate the created device prototypes to online devices.

#### Editing groups or zones

*iOS users only:*

- 1. From the groups or zones menu of the Selector, press [Edit];
- 2. You can change the name by tapping on it. The keyboard appears. Edit the name and validate;
- 3. You can reorder by tapping on the area  $=$  of a row and dragging it.
- 4. You can delete by tapping on  $\Box$ , then on [Delete]. You can also delete when you are not in the editing view, by swiping your finger to the left. The button **[Delete]** appears.
- 5. You can create a group or a zone by tapping on  $\Box$ , or edit the contents of the groups or zones (see Grouping devices and channels).
- 6. Tap on [Done] when finished.

#### *macOS users only:*

- 1. Double click on a group or a zone row to rename it.
- 2. Hold Cmd or Shift and click to select several groups or zones.
- 3. Select one or several groups or zones and press the backspace key of your keyboard to delete them.
- 4. Select one or several groups or zones and drag them to reorder them.
- 5. Press the [+] button at the bottom of the Selector to add or edit the content of groups and zones (see Grouping devices and channels).

6. Right-click on the list of groups or zones and select a sort option to sort them automatically. The new order will be saved.

Remark 1: it is not possible to remove the All devices group and the All channels zone, and they cannot be reordered.

Remark 2: reordering the zones is the only way of changing their numbers.

**Remark 3:** the above operations can be undone (Edit  $>$  Undo or Cmd+z).

#### Editing a group or a zone

*iOS users only:*

- 1. From the Groups or Zones menu of the Selector, tap on  $(i)$   $\rightarrow$  on the row of the group or zone to view its content;
- 2. Tap on [Edit]. The editing view is displayed;

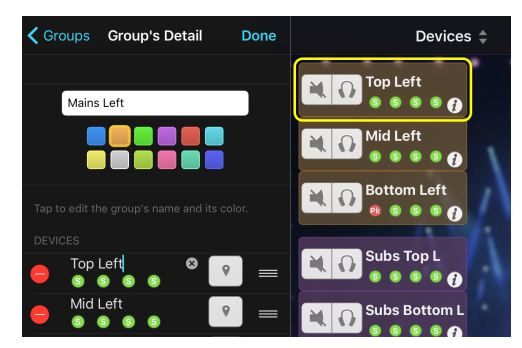

- 3. You can change the name by tapping on the field at the top of the list.
- 4. You can change the color by selecting the desired one in the list of suggested colors.
- 5. You can change the name of a device of a group by tapping on it. *iPad and Network* tab: the edited device is circled on the Network map. The name of a channel is not editable.
- 6. You can also reorder the devices of a group by tapping on the area  $\overline{\phantom{a}}$  of a row and dragging it. The channels of a zone cannot be reordered.
- 7. You can remove a device or a channel from the group or the zone: tap on  $\Box$ , then on [Delete]. You can also remove it when you are not in the editing mode, by swiping your finger to the left. The button [Delete] appears. An offline prototype can be deleted permanently if you remove it from the All Devices group.
- 8. You can edit the content of the group or the zone: tap on  $\Box$  to display the Grouping Maker (see Grouping devices and channels).
- 9. Tap on **[Done]** when finished.
- 10. Tap on <Groups] to pop back to the Groups menu.

*macOS users only:*

- 1. From the Groups or Zones menu of the selector, press to display the content of a group or a zone.
- 2. You can change its name by editing the text field at the top of the list.
- 3. You can change its color by pressing the color icon and selecting the desired color in the list of suggested ones.
- 4. You can change the name of the device of a group by double-clicking on it. The name of a channel is not editable.
- 5. You can reorder the devices or the channels by dragging them. You can also rightclick and select a sorting option.
- 6. You can remove a device or a channel by pressing the backspace key of your keyboard. You can also right-click and select Remove…. An offline prototype can be deleted permanently if you remove it from the All Devices group.
- 7. You can edit the content of the group or of the zone by pressing [+] at the bottom of the Selector, and then Edit the group… or Edit the zone…. The Grouping Maker is displayed (see Grouping devices and channels).

**Remark:** it is only possible to remove a device from the **All devices** group when this device is not connected or NeMo is offline. It is not possible to remove channels from the All channels zone. By default, this group and this zone are sorted by Dante ID (if applicable) and alias (if not).

#### Not connected devices

Groups and zones remain the same within a session. Thus, a group can have devices that are not connected in the current session (those devices are called **prototypes without** devices).

*iOS only:*

Such a group is denoted with the icon

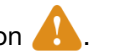

To display the prototypes without connected device, tap on the footer of the list of the devices (where the warning icon is). They appear, but greyed over, and not selectable. Tap again on the footer to hide them.

You can also go to the Preferences and choose to hide or reveal not connected devices.

#### *Mac only:*

You can choose to display or hide the prototypes without devices by unchecking or checking View <sup>&</sup>gt; Hide Not Connected Device.

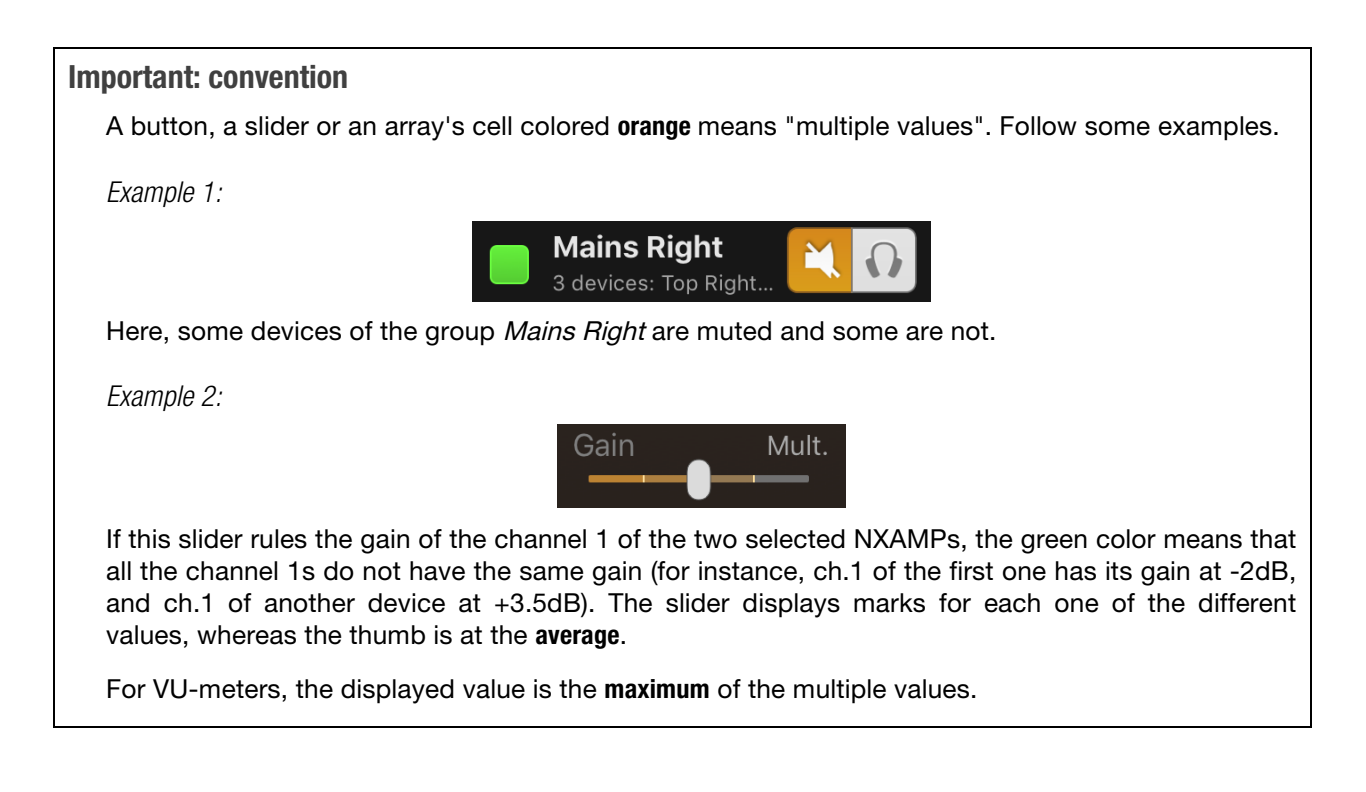

## Important: selected devices

In the next tabs, you are going to control the devices or channels that you have selected either from the Selector or from the Network Tab. Before performing any setting, make sure that they really are the ones you want to control.

The title of the view is a good indication of what is selected (e.g. Group 1: Device A, Device B).

If a selected device is not controllable or not responding, it is not considered when controlling.

The easiest way to check which objects are selected is to go to the Selector (available in all the tabs on iPad and Mac, or on the Network Tab on iPhone), and then to All devices or All channels or whatever group or zone of your choosing.

# THE RECAP TAB (MACOS ONLY)

 $\Omega$ 

Go to the Recap tab  $\overline{M}$ . The main view shows a list of selected devices (in rows) and their channels (in columns).

Devices and channels are colored according to the groups or zones they belong to.

The Recap view is a view mainly designed to perform system checks (by muting/soloing channels), to check presets and settings, and to monitor levels. It is thus not intended to edit groups, zones, device names, etc. To do so, see The Selector and The control tab.

# Displaying information about a device

Click on the detail label just below the device name to view alternately the firmware revision, the IP, the Dante ID and the Mac address of the device (if applicable).

Click on  $\mathbb{R}^4$ , locate the Device section, and select or deselect the given options.

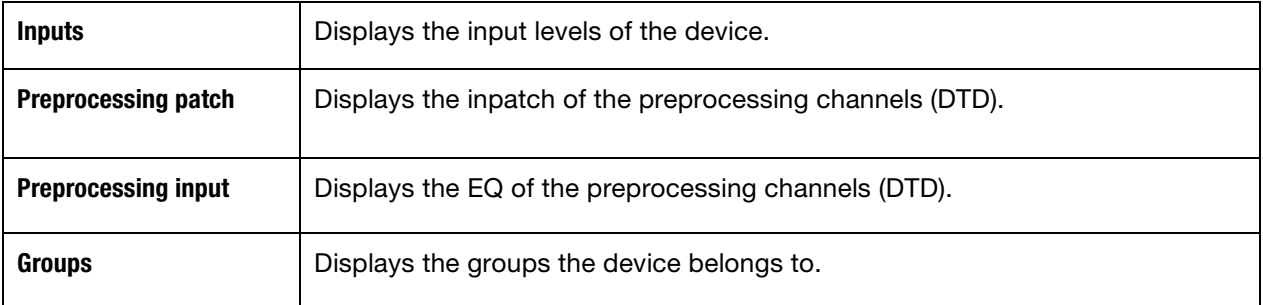

# Displaying information about channels

Click on  $\mathbb{R}^4$ , locate the Processing Channel section, and select or deselect the given options.

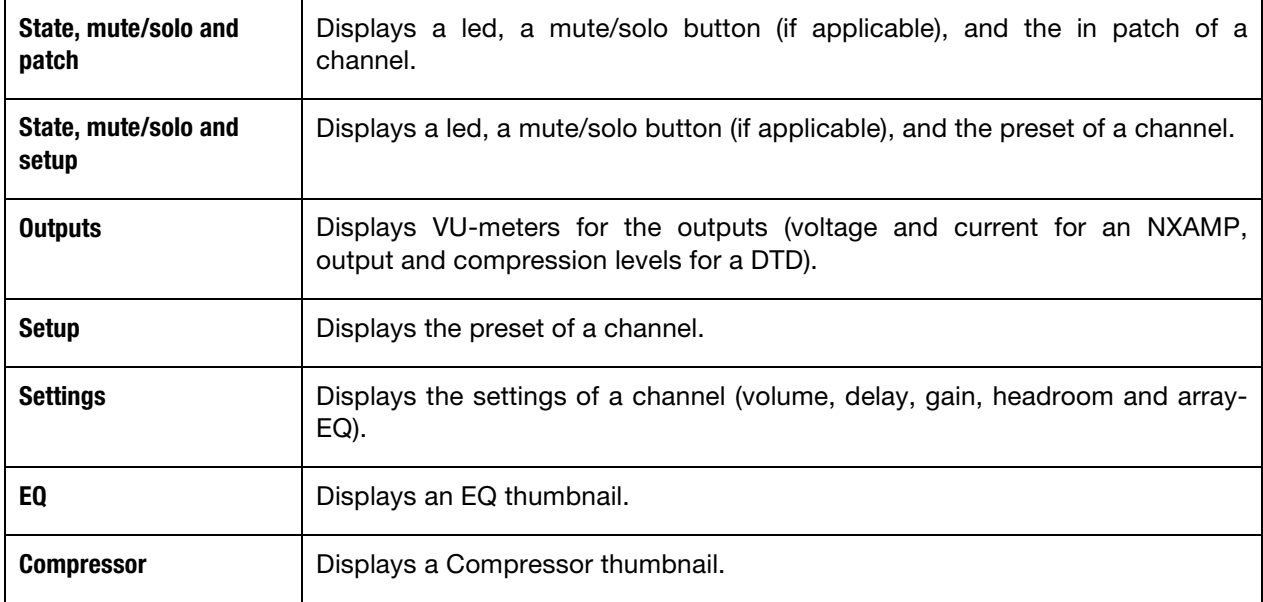

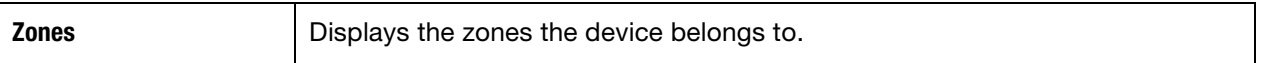

# Tip: exclusive solo

When solo is exclusive, only one channel can be soloed at a time. Otherwise, solo is cumulative (solo in place): selecting the solo of a channel or device add it to the list of soloed objects.

You can choose whether solo is exclusive or not in the Preferences.

# THE CONTROL TAB

Tap on the Control tab. The main view is where the parameters of the selected devices or channels are monitored and controlled (see Important: selected above).

In landscape mode: inputs and preprocessing channels are on the left-hand side; processing channels are on the right-hand side.

In portrait mode: inputs and preprocessing channels are at the top, processing channels at the bottom.

Each channel is associated with one or two VU-meters, current (A) or voltage (V) for a NXAMP, output level and compression for a DTD.

The view differs whether devices (or groups) or channels (or zones) are selected. These two modes are called the Groups mode and the Zones mode.

# Setting parameters

#### *iPhone users only:*

In Groups mode, channel's parameters (gain, volume, delay, etc.) cannot be set from the main view. To access the channel view, tap on a channel (several channels if you want to control them simultaneously). The title of the newly displayed view reminds you which channels have been selected. Tap on the return button to pop back to the main view.

Before performing any change, make sure that the selected channels are really the ones you want to control.

## Patching

*iOS in Groups mode only:*

To link an input to a processing channel, simply drag your finger from the one to the other.

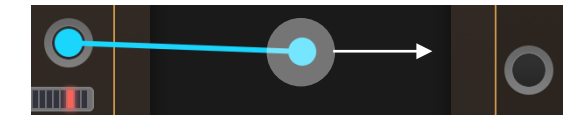

To undo a link, drag again from an input to a channel or conversely.

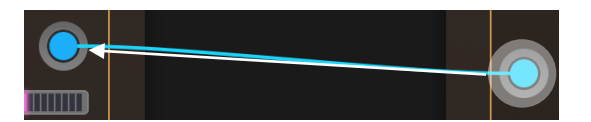

You can also undo several links by dragging your finger across them.

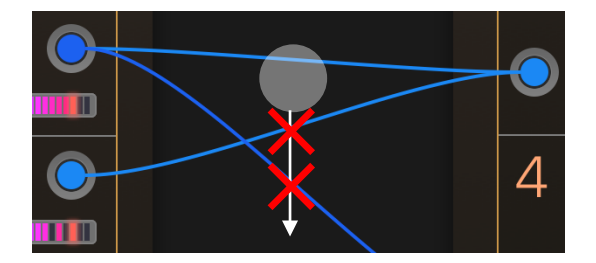

#### *iPad, Mac or Zones mode only:*

When there is no patching, a **[in]** or **[No in]** icon is displayed. When there is a patching, an icon with letters of the patched inputs is displayed (e.g. [A|B]). To edit the patching, press this icon, and select the desired inputs in the list that is shown.

#### Gain, Array EQ, Headroom, Volume

Press the thumb of a slider and move it to the left or to the right. The value of the slider is displayed next to it. Sliders have a security against too fast gestures. The resolution of a slider is different depending how far your finger/the mouse is: the further it is from the slider, the finer the resolution is.

Remark: If, when you change the value of a slider, another one is also changing, the two channels are bridged under the current setup, or you have selected both of them.

#### Delay and unit

Press the field where the delay value is displayed. Edit the value and validate.

You can also press the  $\blacklozenge$  button and drag to the left or to the right to increase or decrease the delay value. Again, the further your finger/the mouse is, the finer the resolution is.

Delay can be displayed in milliseconds, meters or feet. Tap successively on the button where the unit is displayed to jump from  $[ms]$  to  $[m]$  to  $[ms]$ . The delay unit is the same throughout the application.

#### Overmute / solo (Groups mode only)

See A device cell. This button is on the right-hand side of the navigation bar. It mutes or soloes all the channels of the selected devices. It preserves the channel's mute status. The global mute (overmute) button is pressed when all the channels of the selected devices are muted.

## Mute / Solo

This button mutes or soloes a channel. It is not correlated with the overmute/solo button (it can be selected or deselected even if overmute is selected).

#### Stand-by

Tap on  $\Box$  to shut down the selected devices. If one of the selected devices is in standby mode, no other parameter can be set.

## **Cabinet**

iOS only:

It is a read-only value. To set it, go to the Setup tab.

#### macOS only:

Press the cab name to edit the preset of the selected channels, or press the preset name on the top bar in Groups mode, to edit the preset of all the channels of the selected devices.

# Multiple values

If several devices are selected, then a channel represents this channel for all the selected devices. Therefore, multiple values are possible, for instance if channel 2 of a selected NXAMP is muted, and channel 2 of another selected NXAMP is not. Multiple values are displayed the following way:

- Patch: links are orange. Dragging your finger/the mouse along an orange link provokes the removal of the link.
- $-$  Gain, Array EQ, Headroom, Volume: the slider is orange. The displayed value is the average. Moving the slider to a value sets all the values to the slider's value if the Absolute Mode is active, or add the same amount to the different values if the Relative Mode is active.
- Delay: the displayed value is *Mult.*. Setting a new value sets all the values to the text field's value. Dragging your finger/the mouse in case of multiple values have the same behavior as Gain, Array-EQ…
- Mute-Solo, Overmute-solo, Stand-by: these buttons are orange. Tapping on a green button selects the button. For instance:  $\mathbb{R}$  becomes  $\mathbb{R}$ . If multiple Stand-by, no other setting is accessible.
- $-$  VU-meters: VU-meters display the maximum value, but do not have a special color.
- Cabinet: the value *Multiple* is displayed, or if the cabinets or their families are common, they are displayed respectively.

## Setting parameters of several channels

In Group mode, it is possible to change simultaneously the value of certain parameters (e.g. gain, delay…) for several channels at once.

#### iPhone users only:

To change the value of a parameter of several channels simultaneously, select these channels, as explained above (Setting parameters). Modifications can be absolute or relative.

#### Mac and iPad users only:

Tap on the check boxes of the channels to edit simultaneously.

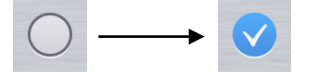

**Tip:** On iPad, you can select or deselect several channels with one gesture: press a channel's checkbox and drag above other channels' checkboxes.

On Mac, you make a long press on a channel's checkbox to select or deselect all channels at once.

#### Absolute or Relative

You can choose absolute (Abs.) or relative (Rel.) modification thanks to the button [Abs.|Rel.]:

- If you choose Abs., and if you change the parameter (volume, etc.) of a selected channel, its value is also given to the other selected channels. For instance, moving the volume slider of a selected channel to –6 will set the volume of all selected channels to

#### –6 dB.

- If you choose Rel., and if you change the parameter (volume, etc.) of a selected channel, the same increase or decrease will be given to the other selected channels. For instance, if channels 1 & 2 are selected, where gain is respectively -1 and -6 dB, moving gain of ch. 1 to +2 dB will set the gain of ch. 2 to -3 dB (increase of 3 dB). A slider displays the added value when you handle it.

# The Setup Picker (macOS only)

Press the preset of a device or of a channel to display the Setup Picker in a popover.

The top part of the Setup Picker shows the name and an image of the current preset of the selected objects. In Groups mode, it displays as many names and images as channels of the selected devices (e.g. 4 for an NXAMP).

The bottom part shows the setups library. For an NXAMP, two libraries are available: NEXO or Custom. Choose [NEXO] if you want to recall a four-channel setup on the selected NXAMPs. Choose [Custom] if you want to choose the cabinet, the crossover and the bridge mode to recall the selected channels. For a DTD, only Custom is available.

To recall a preset:

- 1. On the top part, press a name or an image to edit its preset.
- 2. Press [NEXO] or [Custom] to display the library of your choosing.
- 3. Make you selection in the given list of NEXO setups or custom series, cabinets, modes and crossovers. You can use the search field to quickly find a setup by its number or series/cabinet name.
- 4. Select or deselect the bridge check box if needed (only if you chose [Custom]).
- 5. Press recall, and validate.

# EQ Editing

## **Warning**

The EQ Editing functionality is only available if your NXAMP are equipped with LOAD4\_00 or higher. DTD also have a user EQ, located on the preprocessing channels.

You can preview the EQ from the channel strip.

Tap on the magnifying glass to open the EQ Editing view.

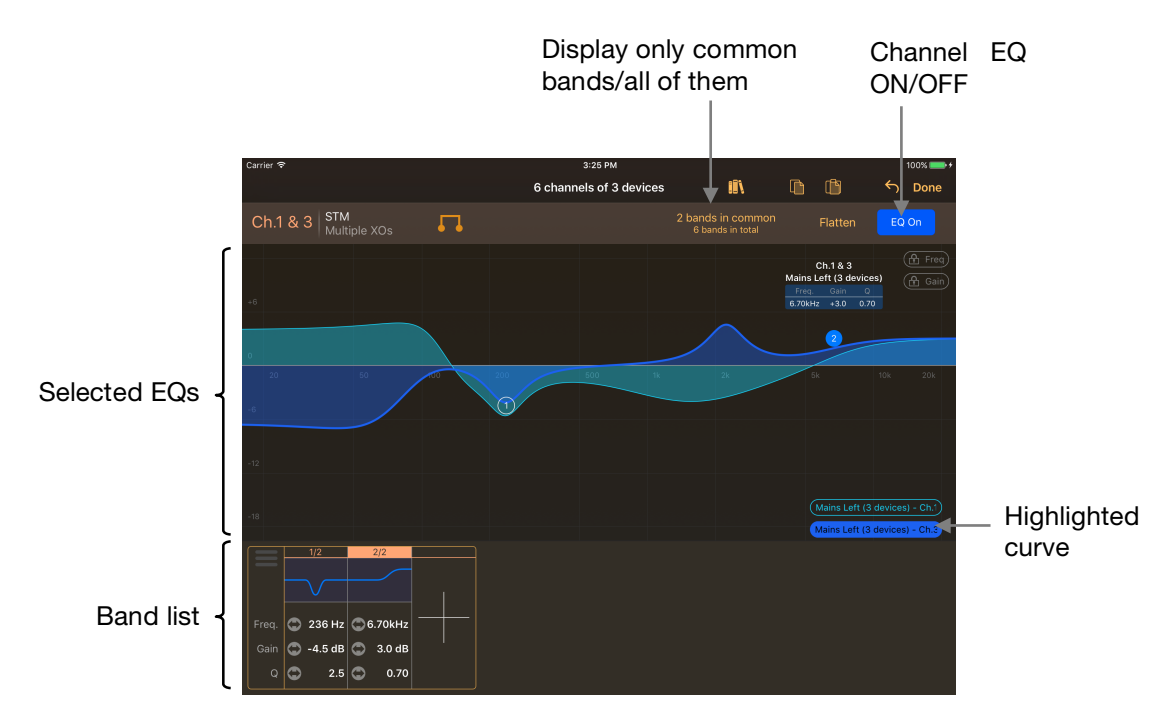

## Viewing the EQ

The EQ(s) of the selected channels is displayed in the middle part of the screen. If you have selected several devices or several channels, and they have different EQ, their different curves are displayed. Buttons at the bottom-right corner allows you to see the different EQs and to make one in particular stand out.

#### *iPhone users only:*

Due to the small screen width, the EQ view is divided into two or three parts. Tap, hold and slide left or right to reveal the frequency range you are interested in. While scrolling, a preview of the whole EQ is displayed.

#### *iPad users only:*

You can hide the bottom part (bands detail) to enjoy a full-screen editing of the EQ by

sliding you finger down over

# Adding a band

- 1. Make sure that the channels that are selected are the correct ones.
- 2. Double tap anywhere on the EQ view. A type of band will be automatically chosen, as follows:

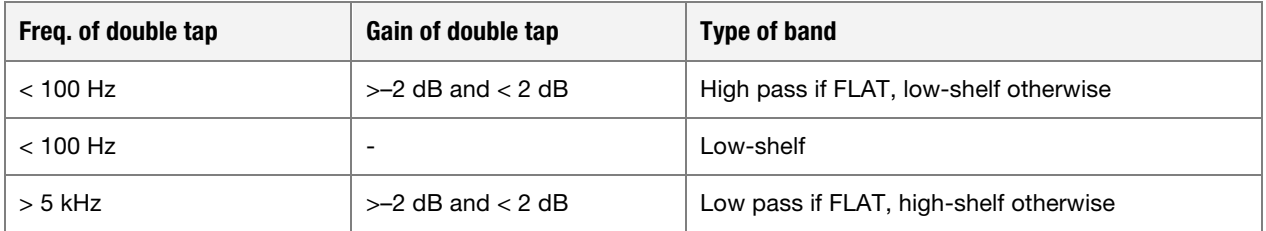
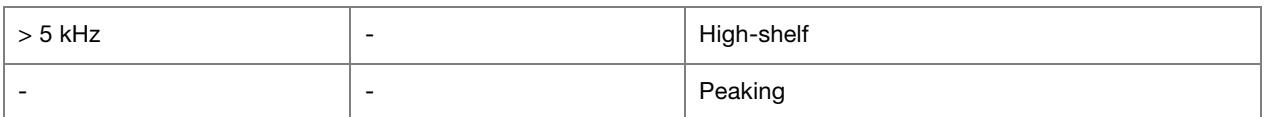

You can also tap on [+] in the band list to add one. Its type will be peaking.

# Editing a band

- 1. Select one or several channels. The bands that are common to the different EQs are editable (a circle with a number inside is displayed).
- 2. To edit a band that is not common to the selected channels, press [xxx bands in common]. This button becomes [yyy bands in total].

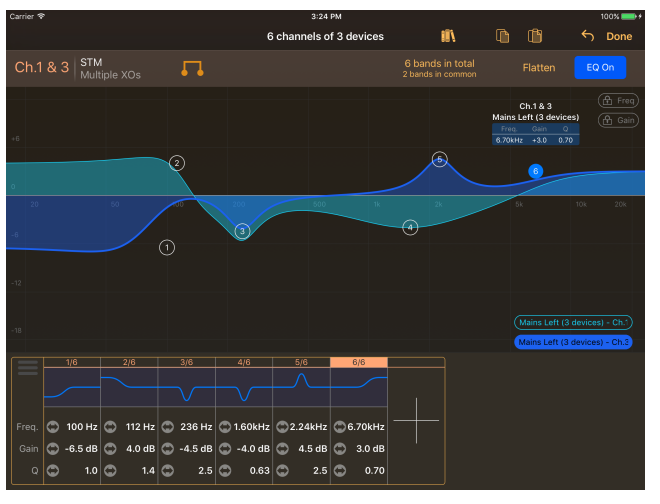

Same selection as above, but here all the bands are displayed.

- 3. Drag the circle of the band you want to edit to change its frequency and gain. The number of the band can change during the editing because bands are constantly sorted by frequency.
- 4. Press on the circle so the band is selected (the circle is filled). Pinch your finger/use the mouse-wheel to change its Q or its slope.
- 5. When editing frequency, gain and Q, you can lock the frequency and/or the gain by pressing  $\left[\begin{array}{ccc} 0 & \text{freq} \end{array}\right]$  and/or  $\left[\begin{array}{ccc} 0 & \text{gain} \end{array}\right]$ .
- 6. You can also edit frequency, gain, Q and slope from the bands list, by either dragging your finger/the mouse over a text field (the resolution increases with the distance from your finger/your mouse to the text field).
- 7. To change the type of a band, tap and hold your finger/right-click on the circle of the band to display a contextual menu. You can also display this menu from the band list by tapping on the preview icon and the small triangle.

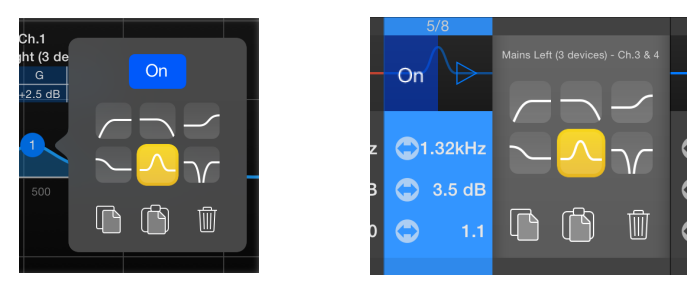

# Removing bands

To remove a band, display the contextual menu (see (7) in the previous paragraph) and press the trashcan/Remove the band.

To remove all the bands at once, tap on [Flatten].

# Copying and pasting bands

*To copy/paste a single band:*

- 1. Select one or several channels. Display either the common bands or all the bands.
- 2. Display the contextual menu of the band you want to copy (see (7) in the previous paragraph). Press  $\Box$  /Copy.
- 3. Select other devices and/or channels.
- 4. Display the contextual menu of the band on which you want to paste (or create a new band if needed). Press  $\begin{bmatrix} 1 & 1 \end{bmatrix}$  /Paste.
- 5. You can also tap on  $\|\cdot\|$  in the toolbar (top right of the screen) to add a band identical to the one you have copied. macOS only: you can do so by right-clicking on the graph and choosing Paste on the displayed EQ(s).

*To copy/paste entire EQs:*

- 1. Highlight the EQ to copy by pressing its corresponding button on the bottom-right corner of the graph.
- 2. Press  $\Box$  (copy) in the toolbar, and choose the EQ to copy among the list. macOS only: you can also do right-click  $>$  Copy the displayed EQ(s).
- 3. Select other devices and/or channels.
- 1. Press  $\Box$  (paste) in the toolbar, and choose either to replace the displayed EQ(s) with the copied one, or to add the copied bands to the displayed EQ(s). macOS only: you can also do right-click  $>$  Paste on the displayed EQ(s).

#### Setting bands ON or OFF

To set the displayed EQ ON or OFF, press the button at the top-right corner. The curve of the EQ is red when OFF, blue when ON.

To set a single band ON or OFF, display its contextual menu (see (7) of **Editing a band**), and press the ON/OFF button. You can also press the ON/OFF button of the band's preview icon in the band list. The band's preview icon is red if OFF, blue if ON, as well as its circle when selected.

There is no relation between the ON/OFF status of a channel EQ and its bands: a channel EQ can be ON but have OFF EQ bands, and a channel EQ can be OFF but contain ON EQ bands.

# The EQ Library

You can save EQs into your copy of NEXO NeMo, to reuse them afterwards.

# Saving an EQ to the EQ Library

- 1. Go to an EQ Editing View, by pressing an EQ Thumbnail, and then the magnifying  $_{\mathsf{glass}}$   $\boldsymbol{\mathcal{L}}$
- 2. *iOS only:* Copy an EQ by pressing  $\Box$  if asked, choose among the list the EQ to copy).

macOS only: Highlight the EQ to copy by pressing its button in the bottom-right corner. Then do right click > Copy displayed EQ.

- 3. Go to the EQ Library by pressing  $\blacksquare$ . There, press  $\blacksquare$ . macOS: You can also press Cmd+V or right click > Paste. iOS: You can also press [+] (you will have to do so if the EQ Library is empty).
- 4. If an EQ was selected in the EQ Library, you have the choice to either add the copied EQ as a new EQ in the library, or update the selected EQ to match the copied EQ.
- 5. You can rename an EQ in the Library. iOS: Select it, and press its name in the bottom part. macOS: Double click on its name in the thumbnail list.

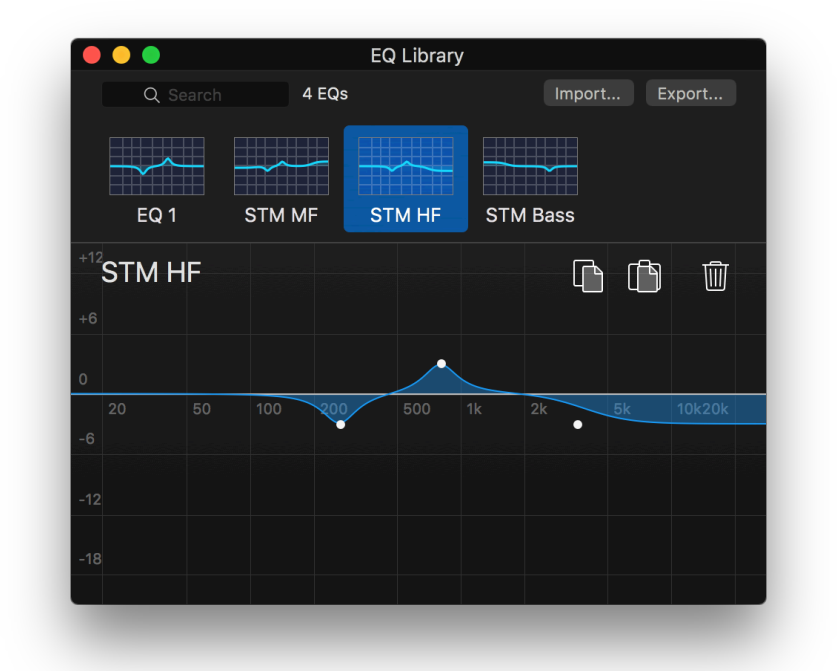

Remark: the EQ Library not saved onto the NXAMPs or other NEXO Device, but on your Mac or iDevice.

# Recalling an EQ from the library

- 1. Go to the EQ Library (see above, or ( $macOS$ ) go to Window > EQ Library or press Cmd+Shit+E).
- 2. Press the EQ to recall among the collection of saved EQs.
- 3. Press  $\Box$  (Cmd+C).
- 4. Go back to the EQ View (see above), and press  $\Box$  (Cmd+V).
- 5. If an EQ was already in place, you have the choice to either replace the EQ with the one copied from the library, or add the bands from library EQ to the displayed EQ.

# Tip: EQ drag and drop (macOS only)

To copy and paste EQs to and from the Library, or to and from a channel, you can drag and drop: click onto an EQ Thumbnail or an EQ Graph, hold one second, and drag it onto another thumbnail or graph.

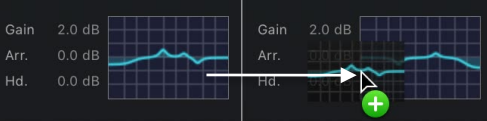

You can also use drag and drop to copy and paste compression settings (see below).

# Exporting the EQ Library

You might want to export the EQ Library, to use it with another NeMo. To do so:

- 1. Go to the EQ Library (see above).
- 2. Press [Export...] or  $\lceil \cdot \rceil$ . The exported file has the extension .nxeq. *iOS only:* the document is available in the File Sharing Documents of iTunes.

# Importing an EQ Library

You can import an EQ Library (from another NeMo for instance). The imported EQs are then available in your own library, and you can recall them on channels.

#### *iOS users only*

- 1. Plug your iDevice to a computer and open iTunes.
- 2. Go to the Apps tab of your iDevice management page, and locate the File Sharing section. Press the row for NEXO NeMo.
- 3. Drag in the Documents a .nxeq file.
- 4. On the iDevice, open NEXO NeMo, and go to the desired EQ Editing View. There, go to the EQ Library by pressing  $\blacksquare$ , and press [+]. Press [Import...].
- 5. Choose the .nxeq file to import. You can then either replace the EQs from your library by the imported ones, or add the imported EQs.

*macOS users only*

- 1. Go to the EQ Library (see above).
- 2. Press [Import...] and choose a .nxeq file to import.
- 3. Choose whether to add the EQs in the imported file to the current EQs of the Library, or to remove the previous EQs.

An EQ Library can be created by NeMo for macOS and imported into NeMo for iOS, and reversely.

# Compressor Editing (DTD only)

A compressor preview is available in the Control tab. Press on the thumbnail, and then on the magnifying glass to open the Compressor Editing view.

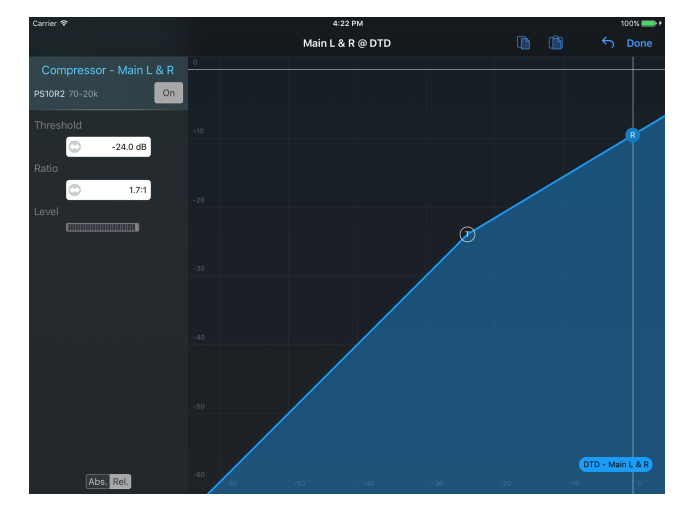

Drag the threshold circle (T) and the ratio (R) circle to edit the compressor.

Press the [ON] button to set the compressor ON or OFF. The curve is respectively blue or red.

You can view the compression level.

You can copy and paste compressor settings from a channel to another with the and  $\|\cdot\|$  buttons.

# The Scene Picker (macOS only)

In Groups mode, press the scene number that is displayed at the right-hand side of the device bar. The Scene Pickers is displayed as a popover.

The Scene Picker is only available for compatible (NXAMP) and online devices.

When scenes are read, the list of scenes of the selected devices is displayed. When scenes do not have the same names between the selected devices, the scene name is Multiple.

Select a scene.

Press Recall to recall that scene. The parameters of the selected devices will take the values that are saved into that scene. This operation cannot be undone. If this scene is multiple, each device will take the values of its respective scene.

Press Delete to delete that scene. This operation cannot be undone.

Press Save to save that scene. This operation overwrites the previous saved data for that scene. It cannot be undone.

Press Cmd+C or choose *Edit>Copy* to copy a scene, select another scene, and press Cmd+V or choose *Edit>Paste* to paste the data to the selected scene. This operation does not affect the devices' values, only its scenes.

# Copy/Paste

You can copy all the parameters (inpatch, over-mute, channel mute, delay, volume, gain, array-EQ, headroom and setup) of one NXAMP and paste them to one or many NXAMPs.

*iOS users only:*

- 1. Select a device.
- 2. From the Control tab, tap on  $\Box$  (copy).
- 3. When the copying operation is completed, select the device(s) to paste parameters on.
- 4. From the Control tab, tap on  $\int_0^{\infty}$  (paste).

## *Mac users only:*

- 1. Select devices or channels.
- 2. From the Control tab, press Cmd+C, or right-click. Depending on where your rightclick is, you can copy the settings of devices or channels.
- 3. Select other devices or channels.
- 4. From the Control tab, press Cmd+V, or right-click.
- 5. A modal sheet is displayed to allow you to choose what to paste, and if several devices or channels with different values have been copied, the devices or channels having the values to paste.
- 6. Validate.

# Undo/Redo

Every action can be undone/redone. The undo/redo action takes into account the number of channels and devices on which the action to undo had been performed.

A Paste operation (see above) can be undone.

Undo/Redo is also available for other tabs.

*iOS users only:*

Press  $\bigcap$ . An action sheet appears, letting you the choice to undo the previous step, or redo the last undone step.

*macOS users only:*

Press Cmd+Z or choose *Edit>Undo* to undo. Press Cmd+Shift+Z or choose Edit>Redo to redo.

# Reset all

To reset all parameters of an NXAMP (inpatch, over-mute, channel mute, delay, volume, gain, array-EQ, headroom), recall the FLAT setup (see below).

*macOS users only:*

To reset the desired parameters of the selected devices or channels, press  $\sum$  and choose what to reset.

# Caution: view update

You may observe a short before the parameters of the view are updated, particularly right after leaving the stand-by mode.

# THE SETUP TAB

*iOS users only*

Go to the Setup Tab.

*macOS users only*

Go to the **Control** Tab, and press the Setups Menu  $\mathbb{R}$ , in the middle of the top bar.

This tab allows you to recall an existing setup (called NEXO), or to build a setup channel by channel (called Custom).

Before recalling a setup, make sure that the selected devices are really the ones you want to control. See Important: selected devices.

# Displaying the toolbar *(iPhone users only)*

To display the toolbar, tap on [More].

# Loading setup libraries

The setup library is read from the NXAMPs. This operation is likely to take several minutes. There is one library per load. Reading the library of a load is done once, the library being saved in your iDevice or Mac once read, as a .nxload file. If the selected devices have different loads (for instance, LOAD4\_01 and LOAD4\_10), there will be several reading operations. A progress bar shows the status of these operations.

To reload the setup library, if the loading operation has not been successfully achieved, go to the Preferences menu from the welcome page, choose Loads, and delete the row corresponding to the load to read again.

NeMo includes the latest available libraries at the time the app is released, for which no reading phase is needed. It is impossible to read them again.

# Tip: downloading setup libraries from the Internet

Setup libraries can also be fetched online if your iDevice or Mac is equipped with an internet connection.

See Setup libraries for more information.

# NEXO and custom setups

You can display either a view for standard or custom setups. Tap on **[NEXO]** or **[Custom]**, at the right-hand side of the navigation bar, to display the Standard or the Custom view.

# Current setup

The current setups are the ones that are active in the selected devices.

#### NEXO view (NXAMP only)

The current setup's row is blue. If several devices are selected, with different current setups, the rows for these setups are orange.

To reach the current setups (to see where they are in the list), tap on  $\blacktriangleright$  in the toolbar.

To display only the setups belonging to the same family as the current setup, tap on [Same family] in the toolbar.

If one of the current setups is custom, an alert allows you to jump to the Custom view.

Custom view

The current cabinet and mode of each channel are displayed at the bottom of the view. If several amplifiers are selected, with different custom setups, the value Multiple is displayed. If channels are bridged, the value Bridged is displayed.

To reach the current custom setups (to see where they are in the pickers), tap on  $\blacktriangleright$  in the toolbar.

# Recalling a NEXO setup

- 1. Go to the NEXO view (see above).
- 2. Scroll the list to reach the setup you want to recall. You can use the index bar, on the right-hand side of the list. Tap on it or scroll to reach the index the closest of the setup you want to recall (e.g. index 170 for setup #176).
- 3. You can also enter a part of the name or the number of the setup into the search bar.
- 4. Tap on the row to recall a setup. You will have to confirm in an alert message. The row is blue when the setup is effectively recalled.

# Building a custom setup

1. Go to the Custom view (see above).

*iPhone users only:*

Go to the channel you want to change the setup by tapping on it.

*All users:*

2. Do a swipe gesture (to the right or to the left) on pickers or scroll to select the right Series.

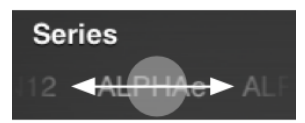

- 3. Do the same to choose the right Cabinet.
- 4. Do the same to choose the right Cabinet mode (*iPhone:* Cab. mode).
- 5. Do the same to choose the right Crossover mode (iPhone: X0 mode).
- 6. Tap on  $\begin{bmatrix} 1 & 1 \\ 0 & 1 \end{bmatrix}$  if you want to bridge channels 1 & 2 or channels 3 & 4.
- 7. Tap on [Set] when the pickers' values suit you. You can then recall the custom setup only for the channel you pressed **[Set]**, or recall the custom setups you chose for all the channels.

Tip: you can copy and paste the configuration Series-Cabinet-Mode-XO from a channel to r<del>n</del> ГĎЬ

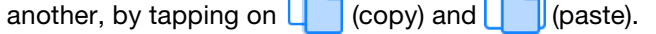

# Multiple values

## Multiple loads

The selected devices may have different loads, and thus different setup libraries. The displayed library is the intersection of all the libraries (i.e. a setup is displayed if and only if it belongs to all the loads). The current loads are displayed at the bottom of the view.

#### Multiple current setups

The selected devices may have different current setups (e.g. setup #1 for a device, #46 for another). Then, rows of current setups of the Standard view are selected in green.

If case of multiple custom setups, the value Multiple is displayed at the bottom of the Custom view.

# Unknown value

If the current setup is custom, you will not be able to see it in the NEXO view, and will have

to jump to the Custom view. If you tap on you will get an alert message suggesting showing the Custom view.

If the value of a custom setup is unknown, due to an error while loading the library or because the current setup does not belong to the intersection of the current loads the value Unknown or --- is displayed. You can try to reload the setup library.

# THE SCENE TAB

*iOS users only*

Tap on the **Scene** Tab.

*macOS users only*

Go to the **Control** Tab, and then press the Scenes Menu  $\langle \cdot \rangle$  on the top-right corner.

The main view lists all the scenes of the selected devices (from 0 to 31). A scene allows you to store the settings and the current setup of an device. An empty scene is named -- Empty--. If a scene is associated with a custom setup, cabinet and XO modes are displayed next to the name of the scene.

Caution: scenes are not stored in NeMo, but directly in the NXAMP. Scenes are not available on the DTD.

Before saving or recalling a scene, make sure that the selected devices really are the ones you want to control. See Important: selected devices.

# Reading scenes

The list of scenes is read from the selected devices. This operation is done once per device and per session. A progress bar shows the status.

To read again the scenes of the selected devices, tap on  $\binom{r}{k}$ .

# Current scene

The row of the selected scene is blue. If several amplifiers are selected, with different scene numbers, the rows of the current scenes are green. To reach the current scene(s) in

the list, tap on  $\sum$  in the toolbar.

# Saving a scene

To save settings and current setups of all the selected devices (warning: settings and current setups may differ from a device to another):

- 1. Tap on the row of the scene you want to save. Warning: saving a scene erase the data of the previous scene with that number.
- 2. Tap on the text field of the scene name. The keyboard appears. Enter the desired name and validate.
- 3. Tap on [Save] to save the scene, or on [Cancel].

# Recalling a scene

To recall a scene of all the selected devices (warning: a scene with a given number may differ from a device to another):

- 1. Tap on the row of the scene to recall;
- 2. Tap on [Recall] to recall the scene, or on [Cancel].

Remark: saving and recalling scene are incompletely possible in the demo mode.

# Multiple values

If selected amplifiers have different current scene numbers, rows of all the current scenes are selected in orange. If then you recall a scene, there should be only one current scene, selected in blue.

If the scenes of the selected devices, with a same number, have different names, the displayed name is Multiple.

If the scenes of the selected devices, with a same number, have different saved cabinets, the displayed cabinets are Mult.

# Copy/Paste

You can copy one or all the scene(s) from a device and paste them to one or many devices. To do so, make sure the NXAMPs are equipped with at least LOAD3\_16, and:

## Copy/Paste all the scenes

- 1. Select a device (e.g. from the Selector).
- 2. From the Scene tab, tap on  $\Box$  (copy).
- 3. When the copying operation is completed, select the device(s) to paste scenes on.
- 4. From the Scene tab, tap on  $\Box$  (paste). An alert appears asking you to confirm the operation, because it will erase all the previous scenes.

# Copy/Paste a scene

- 1. Select an device (e.g. from the Selector).
- 2. From the Scene tab, tap on the row of the scene to copy, and then on  $\Box$  (copy).
- 3. When the copying operation is completed, select the device(s) to paste scenes on (it is possible to paste the scene on the same device, at another number).
- 4. From the Scene tab, tap on  $\Box$  (paste). This will cause the copied scene to be pasted at the same number it was on the device it has been copied from.
- 5. Or, from the Scene tab, tap on a row where to paste the copied scene, and then on .

# Import/Export

You can export a file containing the scenes of the selected devices, and, later on, import them on the same devices or on other compatible devices.

# Exporting scenes

- 1. In the Selector, select the device(s) containing the scenes to export.
- 2. Go to the Scene Tab.

3. Press  $\Box$  (macOS) or  $\Box$  (iOS), then [Export All Scenes], and choose a file name. Once the scenes are fully read, the .nxscenes file is available at the chosen destination (macOS) or in the document sharing section of iTunes (iOS).

#### Importing a scene

- 1. In the Selector, select the device(s) to which the scene should be imported.
- 2. Go to the Scene Tab.
- 3. Choose the destination scene by pressing it.
- 4. Press  $\begin{bmatrix} 1 \end{bmatrix}$  (macOS) or  $\begin{bmatrix} 1 \end{bmatrix}$  (iOS), then **[Import Scenes]**, and choose the .nxscenes file containing the scene to import.
- 5. A new window is displayed, it lists the scenes contained into this file. Choose the scene to import and press [Import into Scene...]. The data of the chosen scene are then imported into the destination scene slot of the selected device(s) (for instance, you can import data of scene 4 from device A to scene 10 of device B).

#### Importing scenes

- 1. In the Selector, select the device(s) to which the scenes should be imported.
- 2. Go to the Scene Tab.
- 3. Press  $\begin{bmatrix}1\end{bmatrix}$  (macOS) or  $\begin{bmatrix}1\end{bmatrix}$  (iOS), then **[Import Scenes]**, and choose the .nxscenes file containing the scenes to import.
- 4. A new window is displayed, it lists the scenes contained into this file. Press **[Import and** Replace All Scenes]. The compatible scenes contained into the file are then imported at their respective numbers (for instance, if the file contains scene 4 and scene 10, they will be imported into scene 4 and 10 of the selected device(s). The other scenes of this/these device(s) will not be impacted).

# The Scenes Library

To save scenes without having to export them in a separate file, you can also store them into the library of NEXO NeMo. You can then recall them on the connected devices, or export them into a file to use them in another NeMo, for macOS or for iOS.

### Going to the Scenes Library

## *NeMo for macOS*

- 1. In the menu bar, go to Window > Library, or press Cmd+Shift+E.
- 2. Go to the Scenes Tab.

# *NeMo for iOS and macOS*

- 1. When online, select one or several device(s) and go the the Scene Tab.
- 2. Press  $\blacksquare$

## Adding scenes to the library

- 1. Copy one or several scenes (see Copy/Paste above).
- 2. Go to the Scenes Library and press  $\int \int$  (iOS) or do a right-click > Paste or Cmd+V (macOS).

## Importing scenes from the library

- 1. Go to the Scenes Library and select a scene to import.
- 2. In the Selector, select one or several device(s) and go to the Scene Tab.
- 3. Select the desired destination scene and press

# Exporting/importing scenes from/to the library

To have your library available on another Mac or iDevice, you can export it as a .nxscenes file, and import it on the other device.

#### *NeMo for macOS*

- 1. Go to the Scenes Library and press [Export]. Choose a name and location for the .nxscenes file to create. This file will contain all the scenes from the library of your copy of NeMo.
- 2. On the other Mac (or iDevice, see hereafter), go to the Scenes Library and press [Import]. Choose the .nxscenes file to import.
- 3. In the newly opened window, press [Add to Library].

#### *NeMo for iOS*

- 4. Go to the Scenes Library and press  $\Box$  then [Export].
- 5. Plug your iDevice to a computer, and in iTunes, go to the File Sharing section. Locate the .nxscenes file among NEXO NeMo's document, and press [Save to...].
- 6. Plug another iDevice to the computer, and in iTunes, add the .nxscenes file to the documents of NEXO NeMo in the File Sharing section.
- 7. Open NEXO NeMo on this iDevice and go to the Scenes Library.
- 8. Press  $\begin{bmatrix} 1 \\ 1 \end{bmatrix}$ , then *[Import]*, and choose the file to import.

# Tip: dragging and dropping scenes (macOS only)

You can easily import/copy/paste a scene by dragging and dropping it! For instance, drag a scene from the Scenes Library to the list of the selected devices' scenes on the Control Tab to import it. Or reversely, drag a scene from this list to the library to store it into the library.

# Deleting a scene

To delete a scene, tap on the row of the scene to delete and tap on  $\|$  An alert appears to confirm the operation, which cannot be undone.

# CLOSING A SESSION (IOS ONLY)

To close a session, tap on **Disconnect**, in the tab bar. You are brought to the welcome page. The session you were working on is automatically saved when closed.

On macOS, you can close a session by closing all the windows related to this session or with File > Close session. The session is automatically saved. Because an offline mode is available, you can go offline without closing a session.

# **SESSION**

NeMo uses a document (with the .nemo extension) to save and load the data from a session.

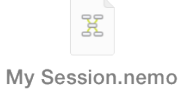

A session includes:

- Device aliases and locations on the network map, as well as all the parameter values, except scenes;
- Group names, colors, constitutions, order, and locations on the map view;
- Background images;
- A name and a description.

You can then work on several configurations with only one iDevice or Mac, and open a different sessions for each configuration. You can also create a session on one iDevice or Mac, and share it with another one so several people can work on the same session (e.g. Front of House and Monitor).

Once a session is on several NeMos, changes on the one are not passed on the other.

During the use NeMo, the opened session is automatically saved.

*iOS only:*

The sessions that are created by NeMo can be found in the file-sharing location in iTunes.

*macOS only:*

You can choose the location on your hard drive or on iCloud Drive where to save a created session.

# The Sessions menu

#### *iOS users only:*

To go to the Sessions menu:

- 1. Go to the welcome page (the view when the app is launched, or after pressing [Disconnect]).
- 2. Tap on [Preferences] to open the preferences menu.

#### 3. Tap on Sessions.

The Sessions menu displays all the sessions that are in the documents directory of NeMo. The one that is selected is the one that will be opened next time you press [Config] or [Live].

There is also a row for the Demo Session. This session is the one that is opened when you press [Demo].

4. To display the detail of a session, press  $(i)$ .

#### *macOS users only:*

On macOS, every window that you open is associated with a session, whose name is the title of the window.

You can open different windows for the same session (e.g. if you want to display the Recap tab as well as the Control tab). To do so, open a session (File > Open… or File > New), then go to Window > New Window.

You can open different sessions at once, on several windows, though there is no evident point in doing so.

For a given window, to go to the Session menu:

- 1. Make the Inspector visible by pressing  $(\dot{U})$ , select the Status tab, and locate the Session section.
- 2. Press  $\sum$  to display the detail of the session as a popover.

# Creating a session

*iOS users only:*

By default, a session is created by NeMo. To create other sessions:

- 1. Go to the **Sessions** menu (see above);
- 2. Tap on [+]. A new session is added to the list.

*macOS users only:*

- 1. Go to File>New or press Cmd+N.
- 2. A new window appears for the newly created session. To give a name to the created session and to change its location, press the window's title or Cmd+s.

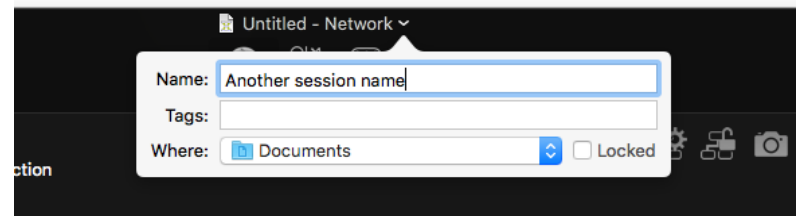

- 3. Remember a session is auto-saved, so every change you make will be considered.
- 4. To manually save a session, go to  $File > Save$  or pressing Cmd+S. You can then revert to it by going to File > Revert To.

5. If Time Machine is activated on your computer, you will be able to revert to previous version of your session. To do so, go to File>Revert To.

# Editing a session

To edit a session:

- 1. Display the detail of a session (see above).
- 2. In the newly displayed view, you can edit the name and the description of the session. You can also view a preview of the session last time it was opened, as well as the number of groups, zones, devices and images it contains.

# Exporting a session (iOS only)

There are several ways of exporting a session:

## iTunes

- 1. Connect your iDevice to a computer. From iTunes, go to the interface to manage the iDevice. Press [Apps], and then in the File sharing section, press NEXO Nemo to display the documents directory.
- 2. Click on the session (.nemo document) of your choosing and press [Save as...].

## Mail, AirDrop, Message

- 1. Go to the **Sessions** menu (see above);
- 2. Tap on  $\Box$  and select the sessions you want to export, and tap on [Share (xx)] (or go to the detailed view of a session and tap on [Export]).
- 3. In the activity sheet that appears, choose the way you want to share the selected sessions. The corresponding .nemo documents are then attached to an email or a message, or sent via AirDrop.

# AVS-Monitor

- 1. Go to the **Sessions** menu (see above);
- 2. Tap on and select the sessions you want to export, and tap on [Share (xx)] (or go to the detailed view of a session and tap on **[Export]**).
- 3. In the activity sheet that appears, choose AVS-Monitor.
- 4. Connect your iDevice to a computer. From iTunes, go to the interface to manage the iDevice. Press [Apps], and then in the File sharing section, press NEXO Nemo to display the documents directory.
- 5. Click on the AVS-Monitor document(s) with the name of the session(s) you exported (.cfg document), and press [Save as…].
- 6. From AVS-Monitor, choose File>Load… and select the .cfg document to open. You can then choose to import aliases and/or groups.

# Exporting a session (macOS only)

The session is a classic file, so you can share it in any possible way in the Finder:

- You can copy and paste the document,
- You can duplicate it from NeMo with File>Duplicate or Cmd+Shift+S.
- You can attach it to a mail, an iMessage, a Skype conversation...
- You can share it with AirDrop to another Mac or iDevice (sessions are compatible between macOS and iOS).
- You can save it on iCloud Drive, DropBox…

# AVS-Monitor

- 1. Go to File>Export>AVS-Monitor or press Cmd+E.
- 2. Save the .cfg file at the location of your choice.
- 3. From AVS-Monitor, choose File>Load… and select the .cfg document to open (you may need to move it in order to make it available to Windows). You can then choose to import aliases and/or groups.

# Importing a session (iOS only)

There are several ways importing a session:

#### iTunes

- 1. Connect your iDevice to a computer. From iTunes, go to the interface to manage the iDevice. Press [Apps], and then in the File sharing section, press NEXO Nemo to display the document directory.
- 2. Press [Open…] or drag the sessions (.nemo documents) you want to import.
- 3. On your iDevice, go to the Sessions menu (see above). The session list now contains the imported session(s).
- 4. Select the session to open.

#### Other apps of the iDevice

- 1. When you encounter a .nemo document in another app of your iDevice (e.g. DropBox, Mail, Message,…), when tapping on it, iOS suggests you to open it in NeMo.
- 2. From NeMo, go to the Sessions menu (see above). The session list now contains the imported session.
- 3. Select the session to open.

#### AVS-Monitor

- 1. From AVS-Monitor, choose File>Save as… and save the .cfg file.
- 2. Connect your iDevice to the computer. From iTunes, go to the interface to manage the iDevice. Press [Apps], and then in the File sharing section, press NEXO Nemo to display the documents directory.
- 3. Press [Open…], and choose the .cfg file.
- 4. From NeMo, go to the **Sessions** menu (see above), choose [Import], and select the .cfg file to import. The session list now contains the imported session.
- 5. Select the session to open.

# Importing a session (macOS only)

To open a session:

- Double-click on the .nemo file in the Finder.
- In NeMo, go to File>Open or press Cmd+O.
- Drag a .nemo file over the NeMo application icon (in the Dock or in the Application directory).

# AVS-Monitor

- 1. Do one of the previous three methods to open a .cgf document, or go to File>Import or press Cmd+I.
- 2. The devices and groups found in the AVS-Monitor document are created. But the devices are by default "unknown products".
- 3. Select devices the one after the other from the Selector or Network Tab.
- 4. Right-click on them and go to *Products*. Choose the appropriate product (NXAMP,...) among the displayed list of products.

# Deleting a session

*iOS users only:*

- 1. Go to the **Sessions** menu (see above);
- 2. Tap on  $\|\cdot\|$ , select the sessions you want to delete, and tap on [Clear (xx)] (or go to the detailed view of a session and tap on [Delete]).
- 3. You will be asked to confirm this action, since it cannot be undone.

*macOS users only:*

- 1. Close all the windows of the session (File>Close session or Cmd+Opt+W).
- 2. In the Finder, delete the .nemo document (press Cmd+Del or right-click and Move to Trash).

# OTHER SAVED DATA

# Preferences

NeMo offers many ways to you to customize it, and save the settings into the preferences.

*To go to the Preferences (iOS only):*

- 1. Go to the welcome screen (the view when the app is launched, or after a tap on [Disconnect]);
- 2. Tap on [Preferences] to open the preferences menu.

*To go to the Preferences (Mac only):*

Go to NEXO Nemo>Preferences… or press Cmd+",".

# Setup libraries

NeMo automatically saves the setup libraries (loads) that have been read from the NXAMPs, into .nxload files.

By default, NeMo includes .nxload files for the most recent loads.

If a more recent setup library is released by NEXO, NeMo can download it from the internet.

## Warning: setup library files

A .nxload file contains the list of all the setups the load of an NEXO device has got. But it does not contain the firmware that you can open from NXWin/Dory and load into an NEXO device (.nxf or .dld)!

#### The Loads menu

To go to the **Loads** menu:

- 3. Go to the Preferences (see Preferences);
- 4. Press Loads. The newly displayed view contains the libraries that have been read from the NXAMPs in the first section, and the libraries that are included in NeMo in the second one.

#### Downloading the latest setup library

*iOS users only:*

- 1. Make sure your iDevice has access to the Internet;
- 2. Go to the Loads menu (see above);
- 3. Press [Get Latest Setups Library].

#### *macOS users only:*

- 1. Make sure your Mac has access to the Internet;
- 2. Go to the Loads menu (see above);
- 3. Press [Check now] to fetch the latest setup library.
- 4. You can also press the [Automatically check...] checkbox. NeMo will then make sure you always have the latest setup library (only if your Mac has a regular access to the Internet when NeMo is running).

#### Reading a setup library again

To read a library again:

- 1. Go Offline.
- 2. *iOS only:* Tap on  $\begin{array}{|c|c|c|c|c|} \hline \end{array}$  from the Loads menu, and select the library you want to read again, and tap on [Clear (xx)] (or swipe your finger to the left on the row of the load to read again and tap on [Delete]).

macOS only: Select the setup library you want to read again (generally the one that are marked "incomplete") and press [Remove...].

3. Go online so the setup library is read again.

## Sharing a setup library (iOS only)

To avoid reading the same setup library on several NeMos, you can read it on one NeMo, and share the .nxload file.

#### *With iTunes:*

- 1. Connect your first iDevice to a computer. From iTunes, go to the interface to manage the iDevice. Press [Apps], and then in the File sharing section, press NEXO Nemo to display the documents directory.
- 2. Click on the setup library(ies) (.nxload document) of your choosing and press [Save as…].
- 3. Connect your second iDevice to the computer. From iTunes, go to the interface to manage the iDevice. Press [Apps], and then in the File sharing section, press NEXO Nemo to display the documents directory.
- 4. Choose [Open...], or drag the .nxload file(s) previously saved.
- 5. Go to NeMo on the second iDevice. The Loads menu now contains the imported setup library(ies).

## *With Mail, Message or AirDrop:*

- 1. Go to the **Loads** menu of the first iDevice.
- 2. Tap on  $\|\cdot\|$  and select the load(s) you want to export, and tap on [Share (xx)].
- 3. In the activity sheet that appears, choose the way you want to share the selected loads. The corresponding .nxload documents are then attached to an email or a message, or sent via AirDrop.
- 4. When the .nxload file is received by the second iDevice, iOS will suggest you to open it in NeMo.
- 5. In NeMo, the Loads menu now contains the imported load(s).

#### Sharing a setup library (macOS only)

To avoid reading the same setup library on several NeMos, you can read it on one NeMo, and share the .nxload file.

- 1. Go to the Loads menu in the Preferences.
- 2. Select the library to share and press [Export...] to save the .nxload file.
- 3. Use Finder, Mail, Message, AirDrop… to share the .nxload file with another Mac or iOS device.
- 4. From the other NeMo, go to the Loads menu in the Preferences.
- 5. Press [Add…] and choose the .nxload file you exported. It appears in the list of included loads.

# AVS-Service settings

NeMo automatically save the IP of the network adapter used by AVS-Service, that you have entered in the welcome page.

If AVS-Service is secured, NeMo remembers the login, but not the password. To remember the password:

- 1. Go to the Preferences (see Preferences) and locate the Security secion;
- 2. Type in your login and password. To stop remembering the password, simply empty the two text fields.

# NETWORK UPDATE

You can freely plug or unplug a device while NeMo is online.

You may observe a delay between the moment you plug or unplug a device, and the moment it is available to control or disappears. You may also observe a reduction in control speed right after a device has been disconnected.

#### *AVS-Service only:*

NeMo performs a net reset (same function as the green button at the top-left corner of AVS-Monitor) the first time the app connects to AVS-Service, or after you pressed disconnect and reconnect again.

## *iOS users only:*

To force the discovery of devices, go to the Selector (see The Selector) and pull down the table view.

*macOS users only:*

To force the discovery of devices, go to the Status tab of the Inspector  $(i)$ , locate the Status section, and Disconnect/Connect to AVS-Service or uncheck/check Enable direct control.

# **SECURITY**

There are four ways of ensuring NeMo security:

- $\checkmark$  The Wi-Fi network security, WPA2-Personal being recommended;
- $\checkmark$  The local network security (MAC and IP filtering on a switch or router);
- $\checkmark$  AVS-Service security (go to AVS-Control Panel>Security to create users. Users are granted a different level of rights. A "Viewer" won't be able to make any changes on NeMo);
- $\checkmark$  NeMo Live Mode, to modify the level of rights of use of control objects of the interface.

# Accessing the Live mode

To access the Live Mode, the safe mode of NeMo, either:

- Tap on [Live] on the index view, prior to open a session (iOS only);
- While a session is open, tap on  $\begin{bmatrix} 1 \\ 2 \end{bmatrix}$  in the main view for more than 2 seconds to

access the Live Mode. Then, tap on for more than 2 seconds to go back to the Config Mode.

NeMo forces you to stay in the Live mode if AVS-Service is secured and you are a Viewer.

# Configuring the Live Mode

To configure the Live Mode:

- 1. Go to the preferences (see Preferences) and locate the Security section.
- 2. Press Configure Live Mode> (iOS only).
- 3. For the different control types (Mute/Solo, Control, Setup, Scene Tabs, and Undo/Redo), choose the level of security of your choice. Check Advanced for a bigger choice of parameters.

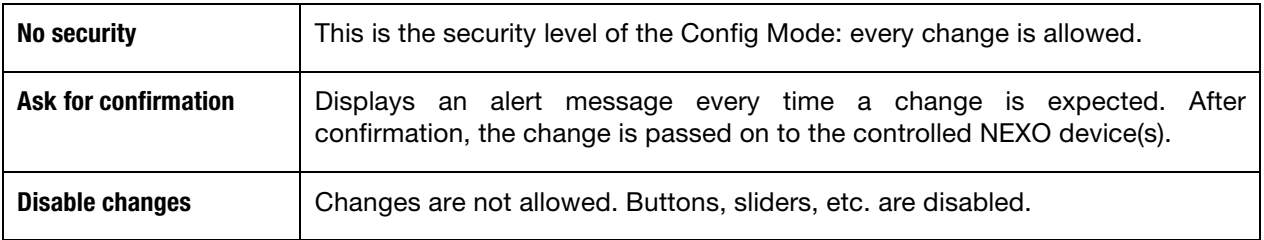

# LOG, ALERTS AND TASKS

NeMo warns you about the alerts that may occur on NEXO devices (e.g. a peak alert), and about the on-going writing tasks from NeMo to one or several devices (e.g. the writing of a new gain value), or other network activities. The application also records on demand all the parameters of a device in a log, which you can visualize and export.

The various alert types are the followings:

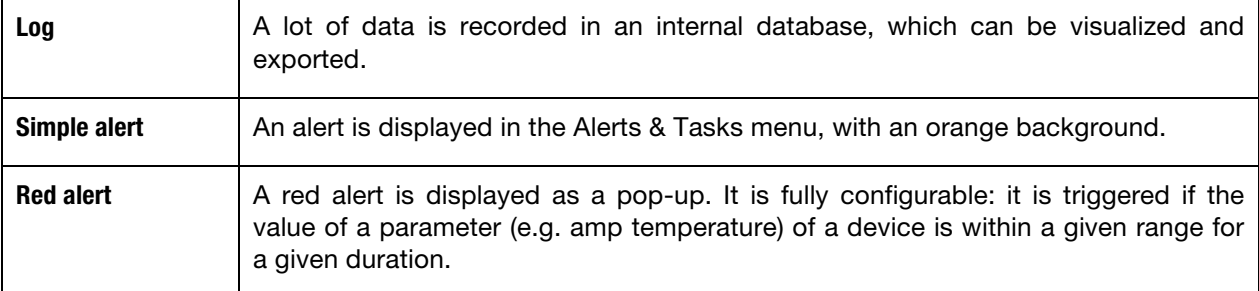

# Log

The log is recorded on a **Log Record**. You can create as many Log Records as you like, for instance one per show, and before starting recording, you have to select the one you want to record on.

The list of the parameters whose value is recorded into a log record is given in **Appendix A.** For each parameter, NeMo records every minute the maximum, minimum and average of its observed value during the past minute.

# Viewing the log

You can visualize the values recorded from the NEXO devices in a Log Record, either while recording or not, online or offline. To view, configure and record the log:

*iOS users only:*

- Go to the Preferences (see Preferences), locate the Alerts and Log section, and tap on View Log.
- Or, while a session is open, tap on  $\Box$  (or  $R$  when recording) in the bottom-left corner of the main view of the Network tab.

*Mac users only:*

- Go to the Inspector  $(i)$ , locate the Log section, press  $\bullet$  and choose Show.
- Or, in the menu bar, go to *Show>View Log* or press Cmd+Opt+R.

The Log View appears:

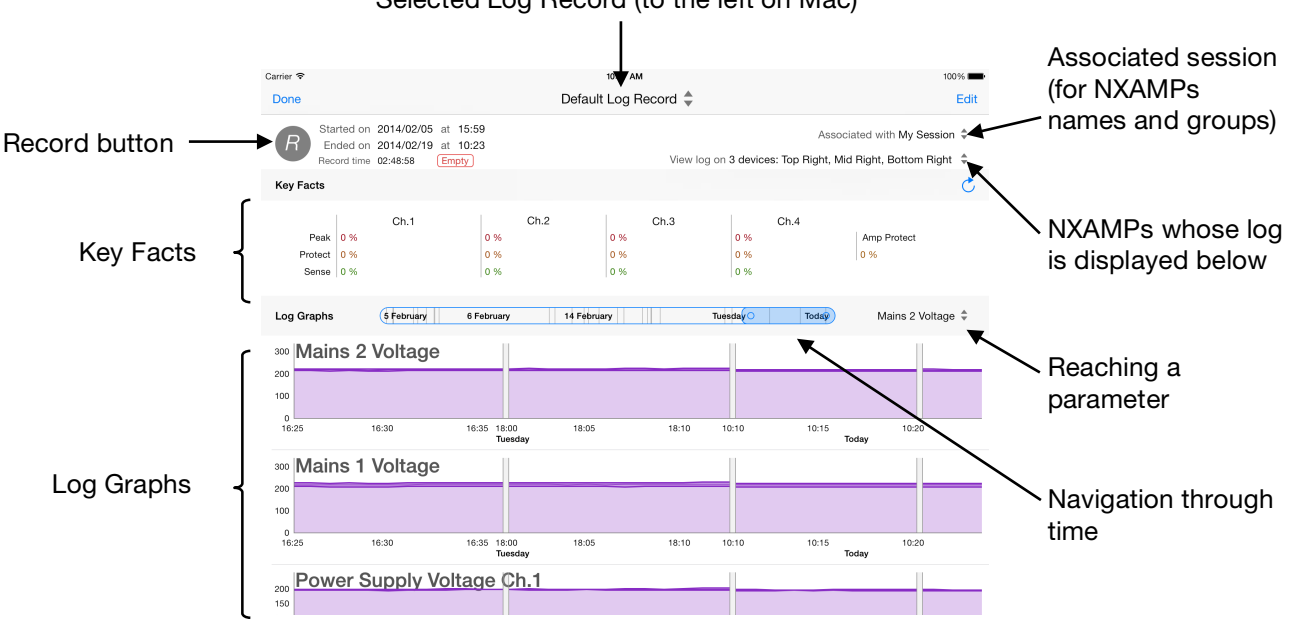

#### Create and select a Log Record

1. Go to the Log Records list:

iOS users only: In the Log view, the title indicates you the selected Log Record. Tap on it to open the Log Records list.

macOS users only: The Log Records list is located on the left-hand side of the Log window.

2. From there, press [+] to create a new Log Record, and/or select the row of the Log Record you want to record the log on.

#### Recording the log

To record the log, go to the Log view, select the Log Record of your choosing, and press

to start recording parameter values. The header of the Log view displays the start and end date (only if not recording), and the effective record time of the selected Log Record.

When recording, the record button becomes  $\left\{1\right\}$ , and the Log button on the Network tab

(iOS only) becomes

#### Key Facts

The Key Facts are integrals of given parameter values (e.g. channel protect, peak limiter, sense, and amp protect) along time, displayed in percentage. For instance, if Ch.1 protect is 3%, it means the protection for Ch.1 was on during an average of 3% of the time.

Key Facts are not updated real-time, since calculation on the database is resource consuming, but you can refresh it by tapping on .

#### Selected Log Record (to the left on Mac)

## *Mac users only:*

You can customize what key facts to display. To do so:

- 1. Press  $\mathbf{\ddot{\alpha}}$
- 2. Select the parameters to view in the Key Facts section.
- 3. Select the number of histogram to display. If you have selected 5 parameters, but only 3 histograms, the last two parameters will have only their average value displayed. If a parameter has a histogram the icon  $\blacksquare$  is colored with the same color as the histogram, otherwise it is grayed.

# Log Graphs

A log graph represents a parameter, and, if applicable, a channel number. The horizontal axis is the time, and the vertical axis the value of the parameter. NeMo adapts the scale of the latter depending on the actual values in the interval of time that is represented.

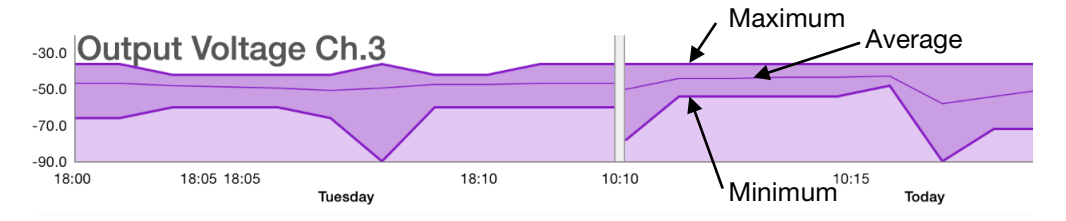

Each graph contains three curves, one for the maxima, one for the minima, and one thinner for the average. The small gray spaces between curves are for the moments where the log was not being recorded (on the picture above, for instance, log was not recorded between Tuesday at 18:15 to Today at 10:10).

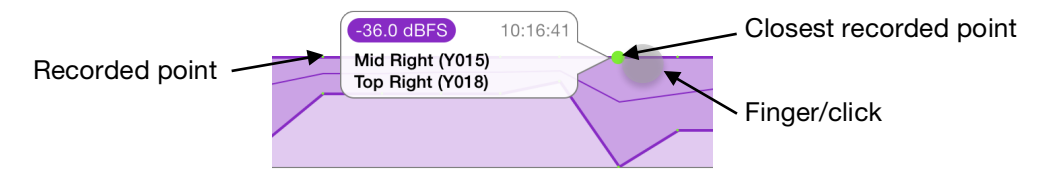

Put your finger/click near a curve. The recorded points are displayed in another color, and a bubble appears to give detail about the closest point to which your finger/the mouse is. It contains the value, the date, and the NEXO device(s) realizing this value at that date. Slide to see the details about other points.

The resolution of recording is:

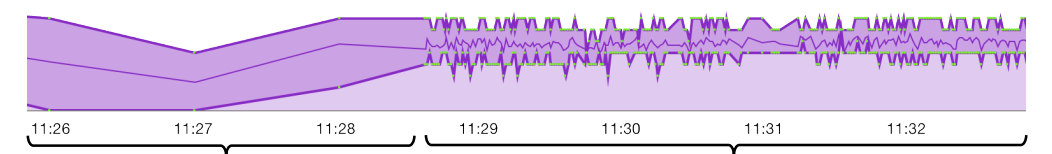

Before the five latest minutes: NeMo saves the maximum, minimum and average over one minute into the Log Record.

Five latest minutes: NeMo records the maximum, minimum and average over one second.

## Navigating through time

To scroll through all the recorded points, drag the cursor of the time slider, located in the header of the Log Graphs section, to the left (older) or to the right (more recent). Indicative dates are displayed in the time slider.

#### *iOS users only:*

To zoom in and out, put two fingers on the screen and move them closer to or away from each other. You can visualize from a few minutes to several days.

#### *Mac users only:*

To zoom in and out, click inside one of the two small circles of the time slider, and move it left or right. The bigger the cursor of the time slider is, the smaller the zoom is.

# Reaching parameters

To quickly reach a parameter among all the log graphs, or to configure which log graph to display, tap on the Reach Parameter control, to the right of the time slider.

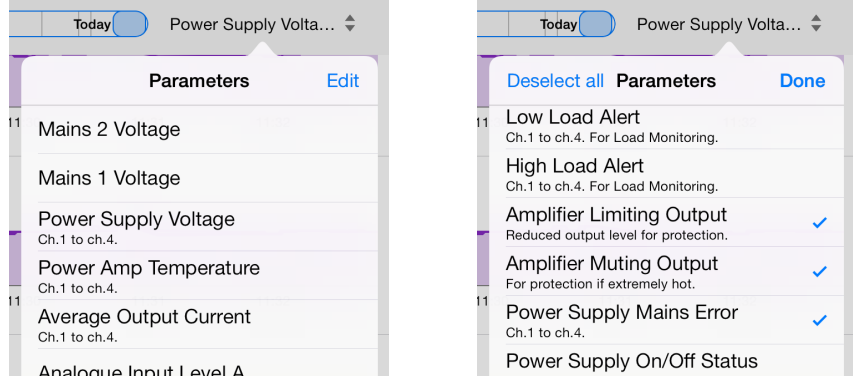

In the newly displayed menu, select a row to reach its log graph.

Tap on **[Edit]** to select the log graphs to visualize.

#### Associating the Log Record to a Session

NeMo's Sessions provide a way for Log Records to display device names, Dante ID, and groups. By default, a Log Record is associated with the session that is currently open. But, offline or online, you can associate it with another session.

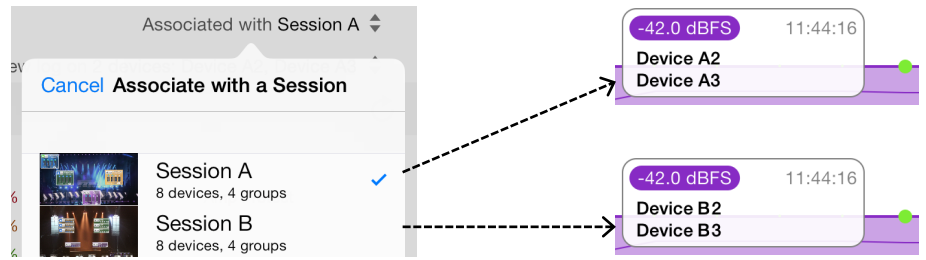

To do so, tap on [Associated with XXX] and choose a session in the newly displayed menu. macOS only: the list only displays the recent sessions, and can be empty. Click on [Other...] to browse a session.

Then, names and groups are passed on to the Log Record, and will remain even if you delete or

change the session. If the associated session is the one that is currently open, names and groups will be automatically updated every time the Log view is displayed.

If you delete a first session, and later on associate a Log Record that was associated with it with a second session, you will definitely lose the names and groups of the first session.

## Selecting devices

You can choose the devices on which the log is displayed, by tapping on **[View log on XXX]** and select devices, groups or zones in the newly displayed menu. They are the ones of the session the Log Record is associated with.

# Tip: selected parameters and devices

You can choose to visualize the log only on a few devices and for only a few parameters. But this selection is only for the visualization and the export: NeMo always record the values of all the parameters for all the connected NEXO devices. If, later, you select a device or a parameter that was deselected, its history will be available.

## Exporting the log

A Log Record can be exported (with a resolution of one minute). There are two ways of exporting a Log Record:

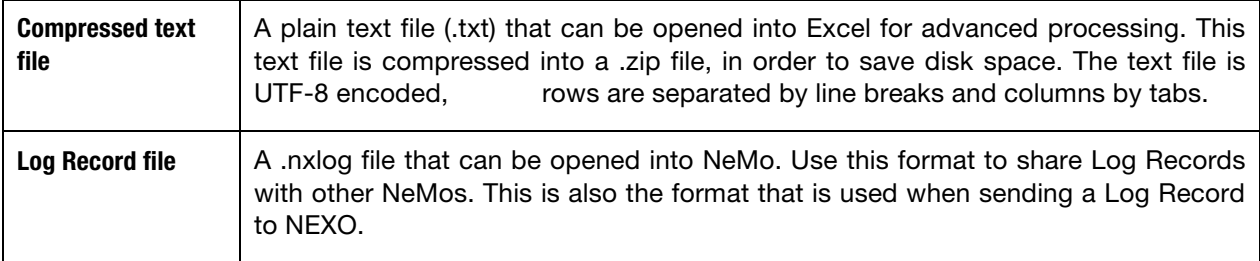

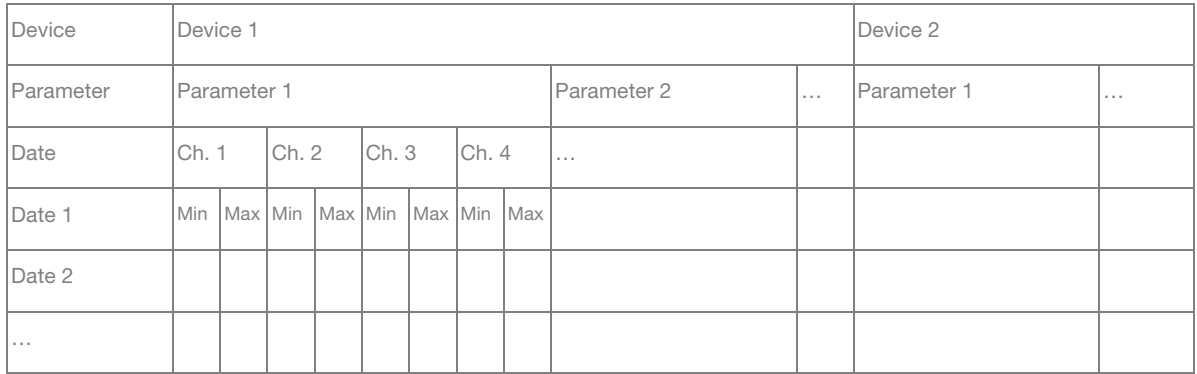

#### The text file looks like:

Note that a new export does not erase a previous one (since files have the date of the export as a suffix).

To export a Log Record:

*iOS users only:*

1. Go to the **Log Records** list (see above).

- 2. Tap on  $\|\cdot\|$  and select the Log Record(s) you want to export, and tap on **[Share (xx)].**
- 3. In the activity sheet that appears, choose the way you want to share the selected Log Records. The corresponding files are then exported to the File Sharing location, or attached to an email or a message, or sent via AirDrop.
- 4. If you have selected File Sharing, connect your iDevice to a computer. Go to its management interface in iTunes. Click on [Apps], and then in the section File sharing, the row of NEXO Nemo.
- 5. In the list of NeMo's documents, click on the row corresponding to the Log Record you have exported, and then on [Save as…].

*Mac users only:*

- 1. Select the Log Record to export in the Log Records list, at the left-hand side of the Log window.
- 2. In the top part of the Log Record view, press [Export...].
- 3. Choose whether you want to save the Log Record to your disk, or send it to NEXO. The second option opens your mailing software.
- 4. When saving on disk, press the **Format** popup button to choose whether to save it as a text file or a Log Record file (see above). Choose a name and press [Save].

#### Resetting and clearing a Log Record

You can reset the database of a Log Record. You will be asked to do so anyway as soon as its size is too big (1 million of recorded dates).

*To reset a Log Record:*

- 1. Go to the Log view and select the Log Record of your choosing.
- 2. Tap on [Empty].

*To clear a Log Record (iOS only):*

- 1. Go to the Log Records menu (either from the Preferences menu, or from the Log View, see above).
- 2. Tap on and select the Log Record(s) you want to delete, and tap on [Clear (xx)] (or swipe your finger to the left over the row of the Log Record to delete and tap on [Delete]).

*To clear a Log Record (Mac only):*

- 1. Select the Log Record to clear in the Log Records list, at the left-hand side of the Log window.
- 2. Right-click and choose *Remove...*, or press the backspace key. Validate.

# Alerts, Tasks and System Status

### *iOS users only:*

The **Events menu** lists all the alerts and tasks, and gives information about the system status. You can access this menu by tapping on:

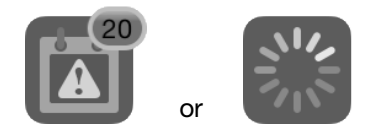

These buttons are located in the bottom left corner of the main view (the first one only in the Network tab).

In the Events menu, alerts are displayed with an orange row, and tasks with a blue and animated row.

#### *Mac users only:*

The Tasks menu lists all the tasks, as well as information about the number of connected devices, etc. You can access this menu by clicking on the left-hand side of the bottom bar of the main view. When no task is ongoing and NeMo is online, "Synchronized" is displayed. Caution: this text is also displayed if some devices are not responding, or if a task failed. These two events are alerts and are thus displayed in the Alerts menu.

The Alerts menu lists all the alerts. You can access this menu by clicking on the right-hand side of the bottom bar of the main view.

Other information about the System Status is displayed in the Status tab of the Inspector

Ĩ section Status.

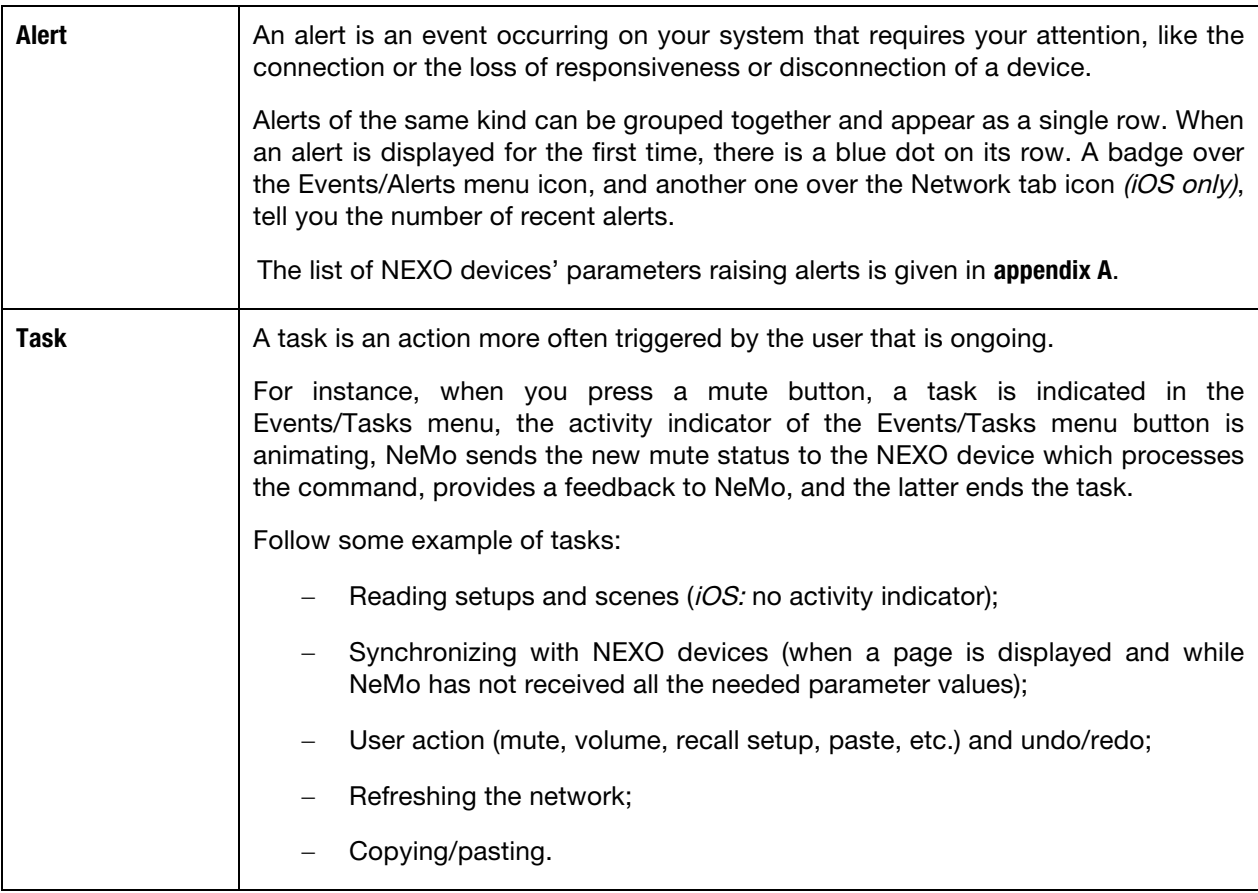

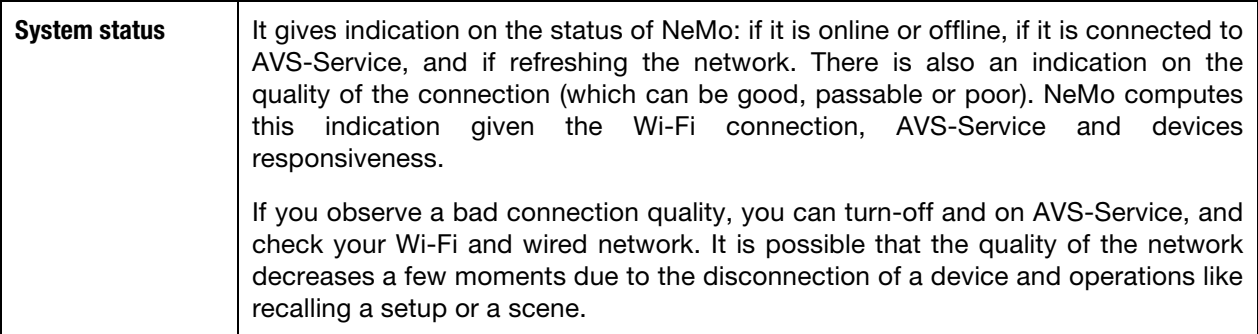

# Alerts file

NeMo automatically stores all the alerts in a text file. You can open this file from a spreadsheet software, or a text editor. The file is encoded as UTF-8, rows are delimited by line breaks and columns by tabs. It looks like:

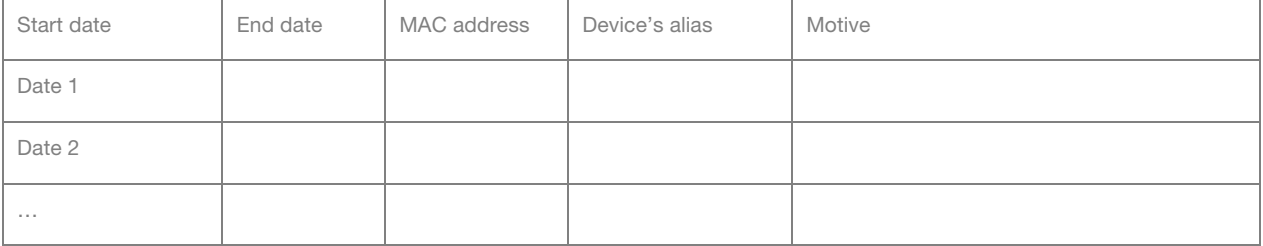

To access the alerts file:

#### *iOS users only:*

- 1. Connect your iDevice to a computer. From iTunes, go to the interface to manage the iDevice. Press [Apps], and then in the File sharing section, press NEXO Nemo to display the documents directory.
- 2. Click on NEXO\_Nemo-Alerts.txt, and then on [Save as...].

#### *Mac users only*

Go to the Alerts menu and press [View file].

# Filtering alerts

It is possible to filter the alerts and tasks by the device's alias, MAC address, Dante ID, groups, zones, motive or date. For that purpose, use the search field at the top of the Event/Alerts menu.

To filter by date, type "17:" to see the alerts that occurred between 17:00 and 17:59. Type "17:15" to see the alerts that occurred between 17:15:00 and 17:15:59.

# Clearing alerts

There are two ways of clearing alerts:

- From the Event/Alerts menu, press [Clear...]. An action sheet is displayed:

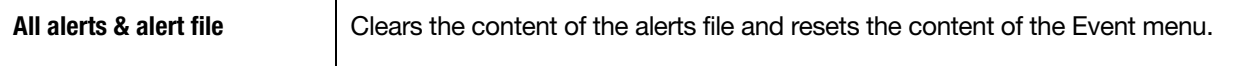

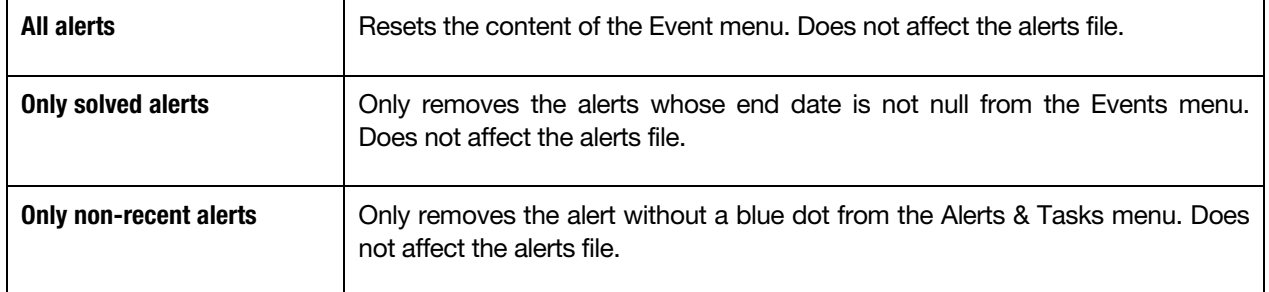

From the Preferences:

On iOS: locate the Alerts and log section, and tap on [Reset...], next to Reset alerts.

On Mac: go to the Alerts tab, locate the Alerts File section, and press [Reset...].

An alert message asks for confirmation. This clears the content of the alerts file and resets the content of the Event/Alerts menu.

# Configuring alerts

It is possible to choose the parameters raising alerts:

- 1. Go to the Preferences (see Preferences).
- 2. On iOS: In the section Alerts and log, tap on Configure alerts.

On Mac: Go to the **Alerts** tab.

3. In the list, select the parameters raising alerts. If you deselect a parameter, no alert of this type will be raised in the Event menu and in the alerts file.

# Red alerts

A red alerts is displayed as a pop-up, when some triggering conditions are met. To create and activate a red alert:

- 1. Go to the Preferences (see Preferences).
- 2. On iOS: In the section Alerts and log, tap on Configure red alerts.

On Mac: Go to the Red Alerts tab.

- 3. Check the parameters for which you want to trigger red alerts. iOS: If it is the first time you activate a red alert for a given parameter, you are brought to a view for configuring the red alert. Else, you have to tap on [Edit] and tap on a row to update the configuration of its red alert.
- 4. Configure the red alert as you like. You have to set:

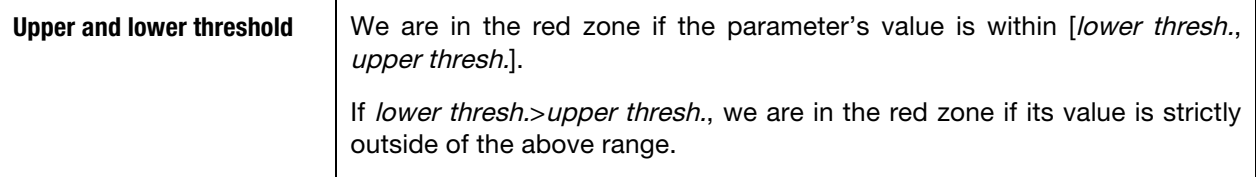

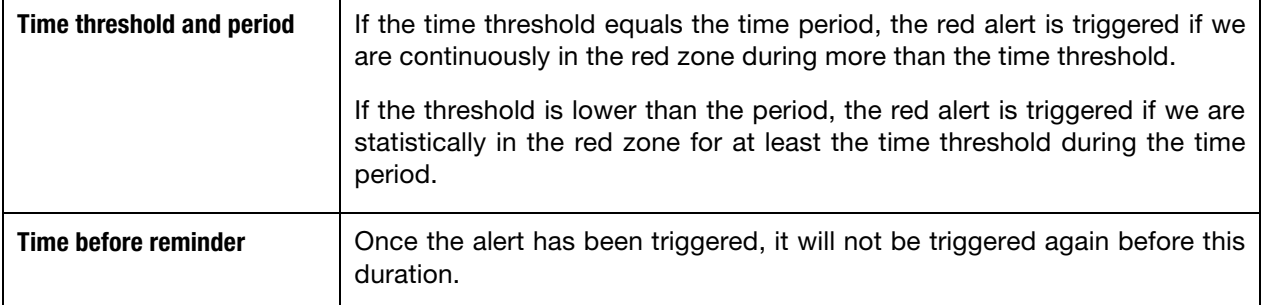

For instance:

Lower thresh.  $= 10$ ; upper thresh.  $= 20$ ; time thresh.  $= 2s$ ; period  $= 10s$ . The red alert is triggered if the value is between 10 and 20 for at least 2s out of 10s.

Lower thresh.  $= 20$ ; upper thresh.  $= 10$ ; time thresh.  $= 5s$ ; period  $= 5s$ . The red alert is triggered if the value is strictly lower than 10 or greater than 10 for more than 5s in a row.

# ERROR MESSAGES

Various errors can occur while using NeMo. An alert message is then displayed to you, suggesting you several possibilities to get round this error. Errors are mainly due to a loss of reactivity from part of AVS-Service, a device not responding, or a poor wireless connection.

If it takes time communicating with AVS-Service, you can try to restart NeMo. If connection is still impossible, you can try to restart AVS-Service. You can also renew your lease or power cycle the Wi-Fi access point.

If you have trouble controlling devices, or if connection is impossible, maybe your Wi-Fi connection is unstable, or your configuration is not optimal. You can refer to the Preliminary section of this manual.

# Non-responding devices

When connected, NeMo can assess that a device is not responding, and automatically stop controlling it not to disturb the control of the other devices. This occurs for instance when the device is surprisingly busy and ignores NeMo request, or when it is in download mode. You can try to figure out the device's problem, update its firmware, or turn it off.

A device is also considered "not responding" when you are using Direct Control and the device does not support this feature, or this feature has a problem on that device (in that case, you can power cycle the device).

Sometimes, when NeMo finds it difficult to send a particular command to a given device, an alert message appears, and you can manually choose to consider the device as "nonresponding".

If you think NeMo was wrong when it considered a device as not responding, you can

press the refresh button  $\Box$  and NeMo will try to control it again.

# Tip: auto-refreshing not responding devices

When a device is not responding, it may be because it is still initializing and not already available for remote control. With a "refresh" a few seconds later, this device could be ready for control. To avoid this issue, NeMo has an auto-refresh feature, and regularly tries to refresh not responding devices.

To enable auto-refresh:

- 1. Go to the Preferences (see Preferences).
- 2. On iOS: check Auto-refresh.
- 3. On macOS: in the General tab, check Automatically refresh not responding devices.

# APPENDIX A: ACCESSIBLE PARAMETERS OF NEXO DEVICES

# NXAMP

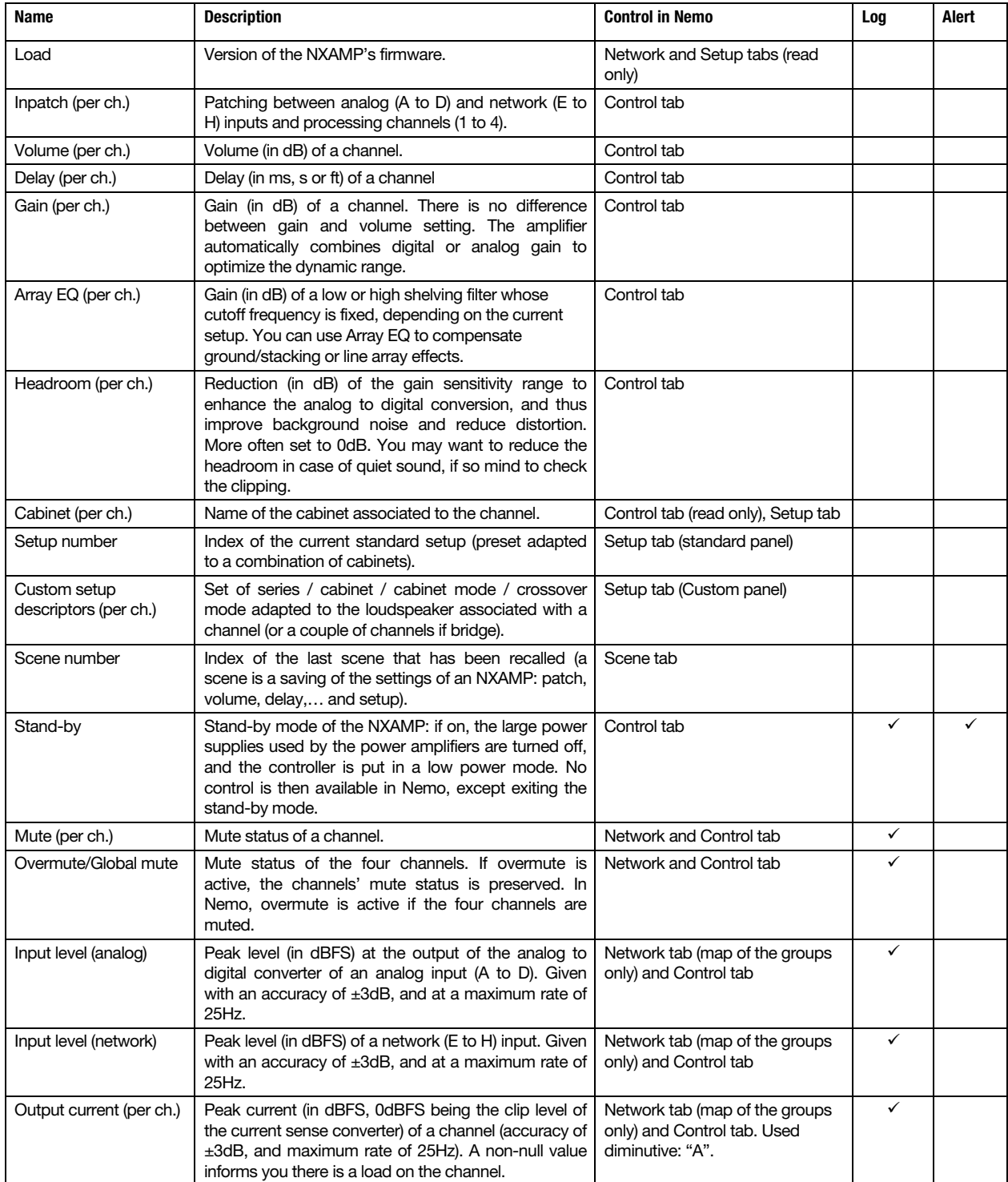
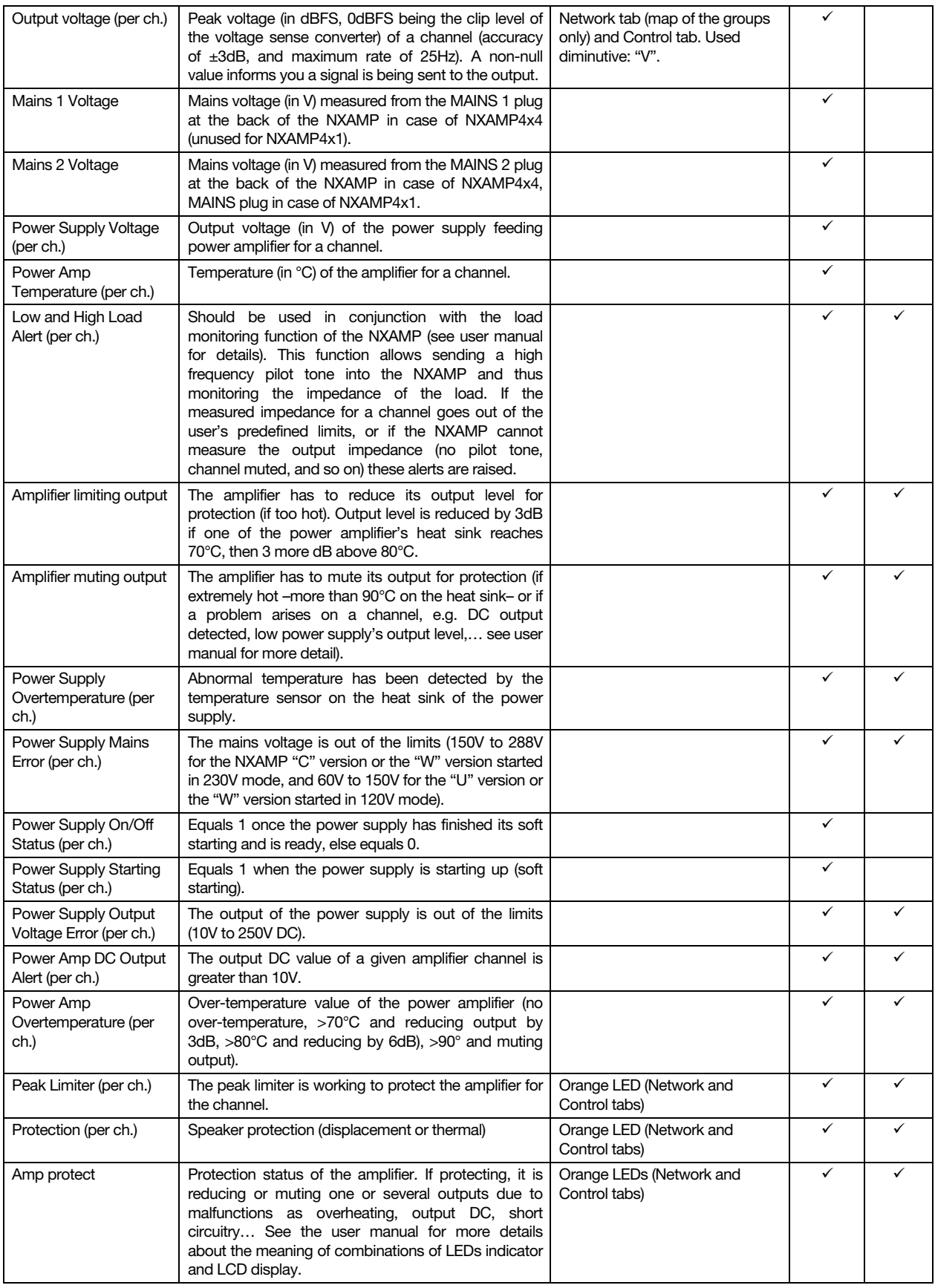

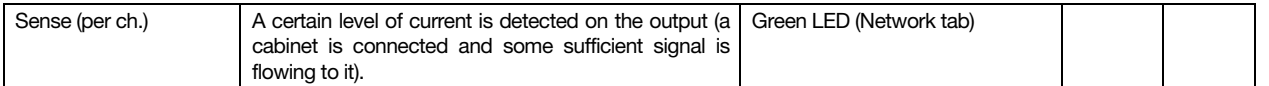

## Please refer to the NXAMP's user manual for more details about these parameters.

## DTD

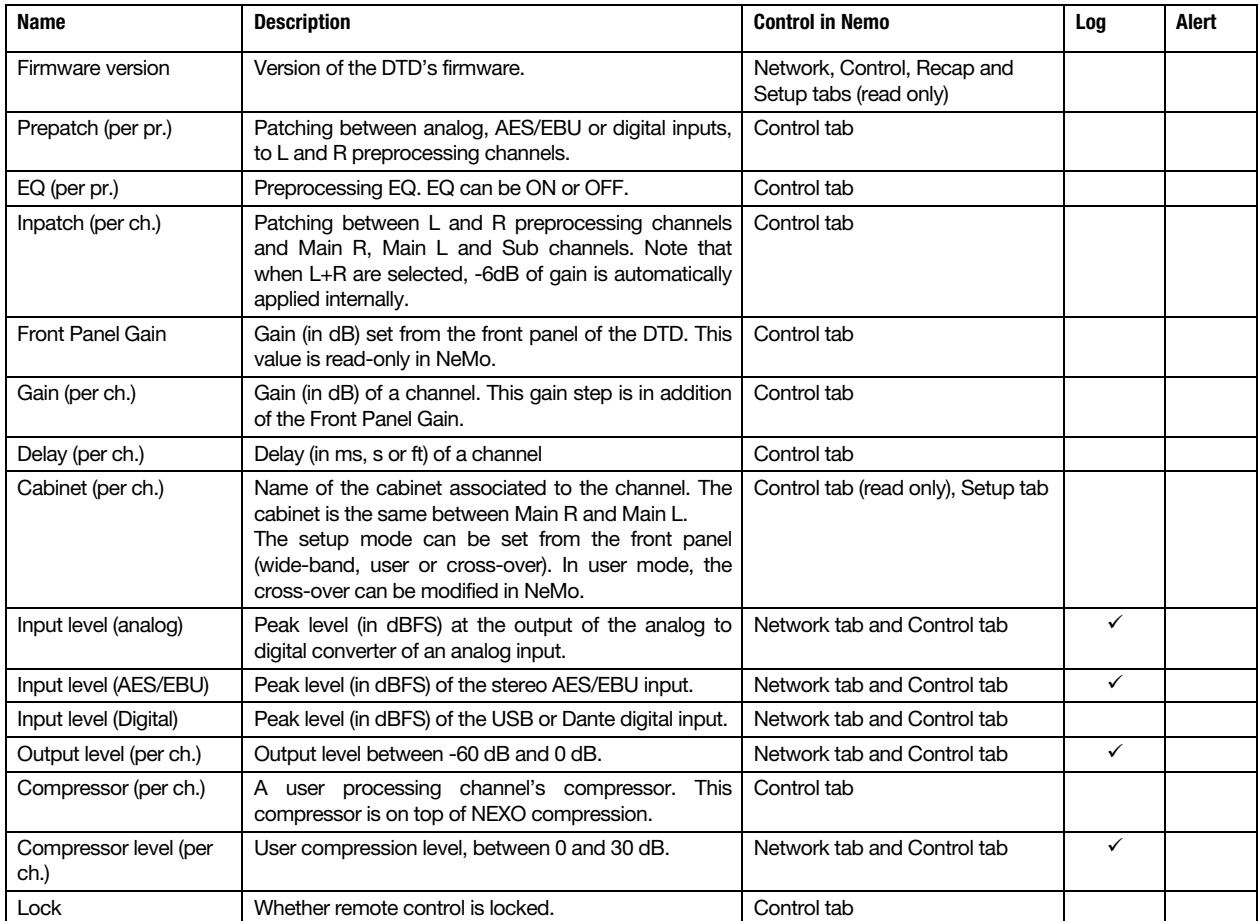

Please refer to the DTD's user manual for more details about these parameters.

Bug reporting: technical@nexo.fr. Thanks for your cooperation!

NEXO SA cannot be held responsible for damages caused by improper use of the devices, this software and its manual.

This software and manual are the exclusive copyrights of NEXO SA. Copying and reproduction of the software or of its manual, even partly, are forbidden without the written consent of NEXO SA.

The screenshots shown in this document may vary with the considered language and version.

Apple, Mac, iPod Touch, iPhone and iPad are trademarks of Apple Inc., registered in the U.S. and other countries. EtherSound and EtherSound logo are trademarks or registered trademarks of Digigram S.A. Dante and Dante logo are trademarks of Audinate Pty Ltd. Wi-Fi is a registered trademark of Wi-Fi Alliance. Windows is a registered trademark of Microsoft Corporation. All other trademarks are the property of their owners.

> NEXO SA PARC D'ATIVITE DE LA DAME JEANNE F-60128 PLAILLY

> > Phone: +33 3 44 99 00 70 Fax: +33 3 44 99 00 30

Email: info@nexo.fr Web site: www.nexo-sa.com